**Installations- und Bedienungsanleitung**

# **Raumtemperaturregler mit Solarregelung FR 100 / FR 110**

**für Heizgeräte mit BUS-fähiger Heatronic 3 oder mit analoger 1-2-4-Schnittstelle**

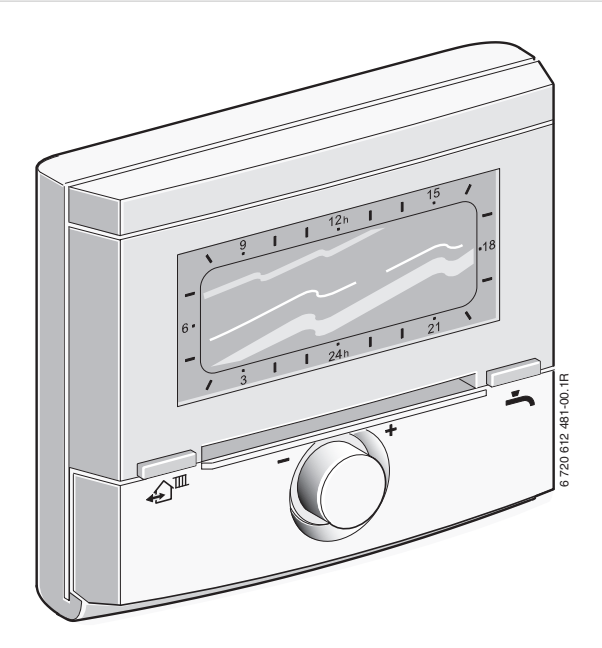

JUNKERS **Bosch Gruppe** 

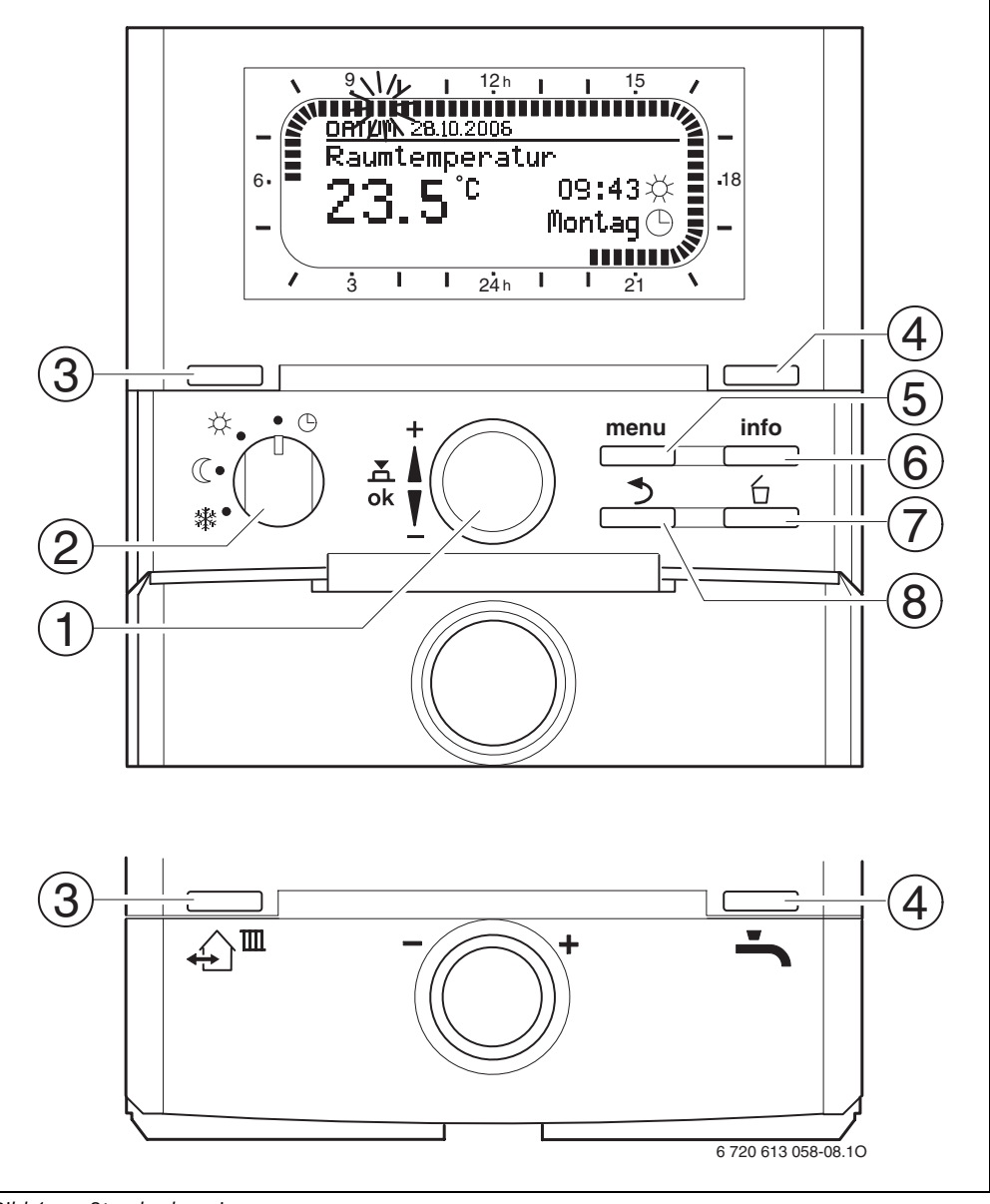

## <span id="page-1-0"></span>**Übersicht der Bedienelemente und Symbole**

<span id="page-1-1"></span>*Bild 1 Standardanzeige* 

<span id="page-2-0"></span>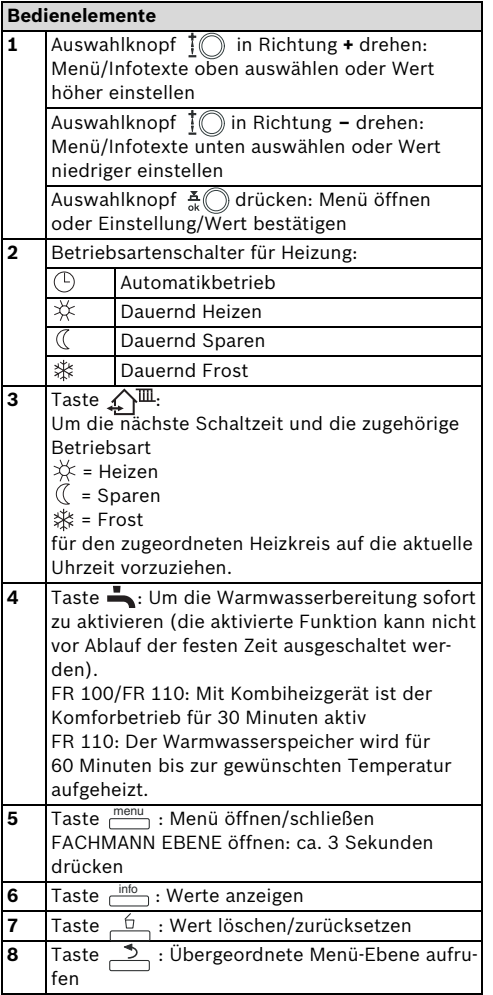

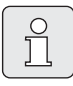

Um die weitere Beschreibung zu vereinfachen

- sind die Bedienelemente und Betriebsarten zum Teil nur durch die Symbole gekennzeichnet, z. B.  $\overline{1}$  oder  $\overline{\times}$ .
- sind die Menü-Ebenen durch das Symbol **>** getrennt, z. B. **Urlaub > Beginn**.

<span id="page-2-1"></span>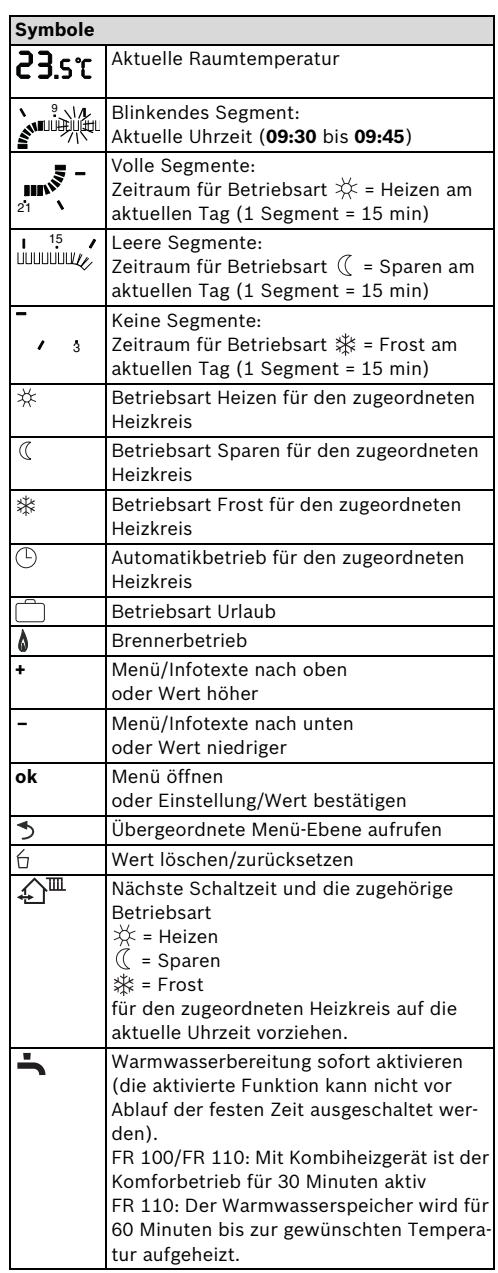

## <span id="page-3-0"></span>**Inhaltsverzeichnis**

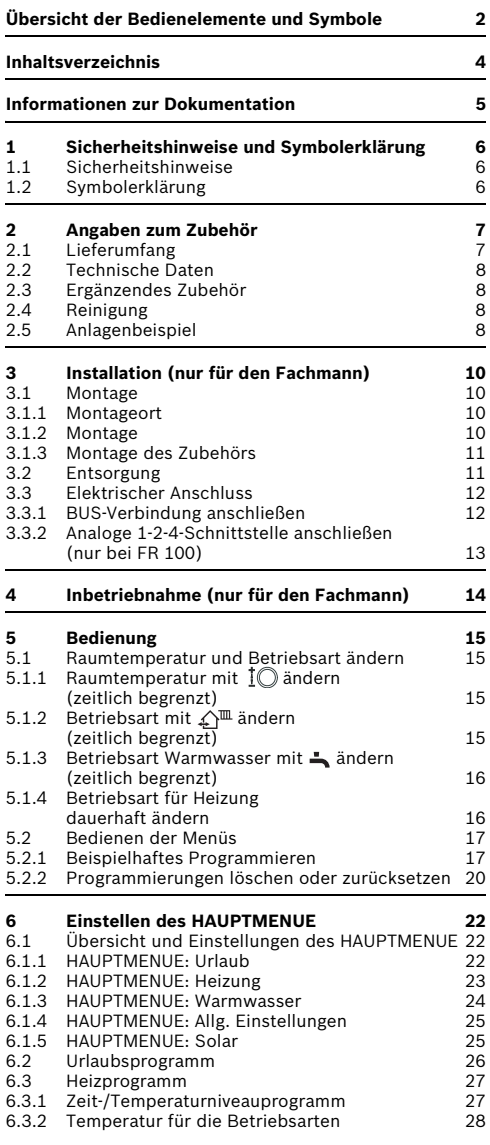

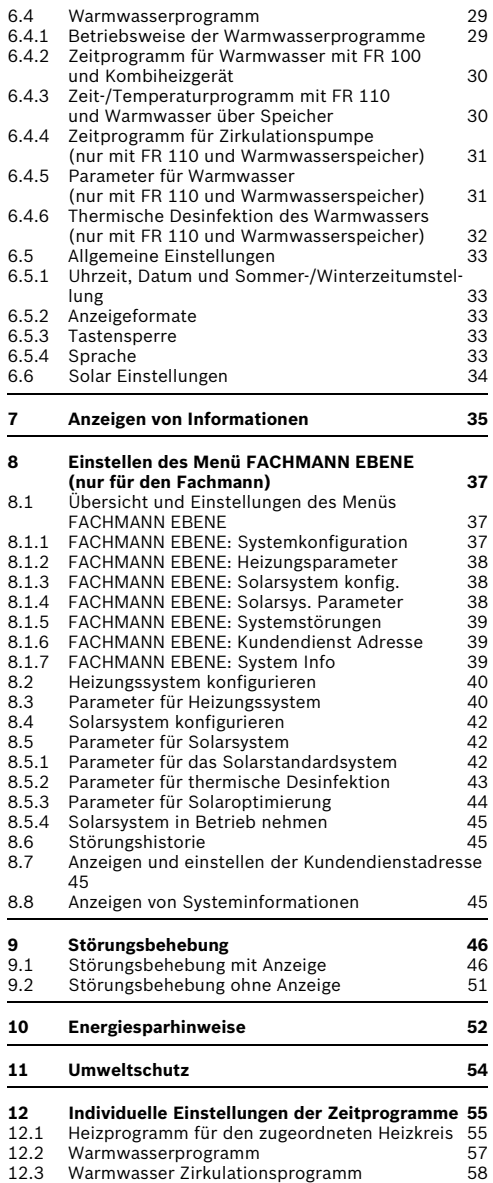

## <span id="page-4-0"></span>**Informationen zur Dokumentation**

#### **Wegweiser zur Anleitung**

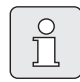

Alle beigefügten Unterlagen dem Betreiber aushändigen.

#### **Wenn Sie ...**

- ... die Sicherheitshinweise und die Symbolerklärung suchen, lesen Sie **Kapite[l 1](#page-5-0)**.
- ... einen Überblick über Aufbau und Funktion dieses Zubehörs suchen, lesen Sie **Kapitel [2](#page-6-0)**. Dort finden Sie auch die Technischen Daten.
- ... FACHMANN sind und wissen wollen, wie dieses Zubehör installiert, elektrisch angeschlossen und in Betrieb genommen wird, lesen Sie die **Kapitel [3](#page-9-0)** und **[4](#page-13-0)**.
- ... wissen wollen, wie dieses Zubehör bedient und programmiert wird, lesen Sie **Kapite[l 5](#page-14-0)**, **[6](#page-21-0)** und **[12](#page-54-0)**. Dort finden Sie auch die Übersichten zu den Grundeinstellungen und den Einstellbereichen der Menüs. In den Tabellen können Sie Ihre Einstellungen notieren.
- ... Informationen zur Heizungsanlage anzeigen wollen, lesen Sie **Kapitel [7](#page-34-0)**.
- ... FACHMANN sind und Fachmanneinstellungen vornehmen oder Systeminformationen anzeigen wollen, lesen Sie **Kapitel [8](#page-36-0)**. Dort finden Sie auch die Übersichten zu den Grundeinstellungen und den Einstellbereichen der Menüs. In den Tabellen können Sie Ihre Einstellungen notieren.
- ... Übersichten der Störungsbehebung suchen, lesen Sie **Kapitel [9](#page-45-0)**.
- ... Tipps zum Energiesparen suchen, lesen Sie **Kapite[l 10](#page-51-0)**.
- ... ein bestimmtes Stichwort im Text suchen, sehen Sie im **Index** auf den letzten Seiten nach.

#### **Ergänzende Unterlagen für den Fachmann (nicht im Lieferumfang enthalten)**

Zusätzlich zu dieser mitgelieferten Anleitung sind folgende Unterlagen erhältlich:

- Ersatzteilliste
- Serviceheft (für Fehlersuche und Funktionsprüfung)

Diese Unterlagen können beim Junkers Info-Dienst angefordert werden. Die Kontaktadresse finden Sie auf der Rückseite dieser Anleitung.

## <span id="page-5-0"></span>**1 Sicherheitshinweise und Symbolerklärung**

## <span id="page-5-1"></span>**1.1 Sicherheitshinweise**

- $\blacktriangleright$  Für einwandfreie Funktion diese Anleitung beachten.
- B Heizgerät und weitere Zubehöre entsprechend den zugehörigen Anleitungen montieren und in Betrieb nehmen.
- Zubehör nur von einem zugelassenen Installateur montieren lassen.
- B Dieses Zubehör nur in Verbindung mit den aufgeführten Heizgeräten verwenden. Anschlussplan beachten!
- B Dieses Zubehör keinesfalls an das 230-V-Netz anschließen.
- **Vor Montage dieses Zubehörs:** Spannungsversorgung (230 V AC) zum Heizgerät und zu allen weiteren BUS-Teilnehmern unterbrechen.
- B Dieses Zubehör nicht in Feuchträumen montieren.
- B Kunden über Wirkungsweise des Zubehörs informieren und in die Bedienung einweisen.
- Verbrühungsgefahr durch thermische Desinfektion:

Kurzzeitigen Betrieb mit Warmwassertemperaturen über 60°C unbedingt überwachen oder thermostatischen Trinkwassermischer einbauen.

B Bei Frostgefahr das Heizgerät eingeschaltet lassen und die Hinweise zum Frostschutz beachten.

## <span id="page-5-2"></span>**1.2 Symbolerklärung**

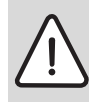

**Sicherheitshinweise** im Text werden mit einem Warndreieck gekennzeichnet und grau hinterlegt.

Signalwörter kennzeichnen die Schwere der Gefahr die auftritt, wenn die Maßnahmen zur Schadensverminderung nicht befolgt werden.

- **Vorsicht** bedeutet, dass leichte Sachschäden auftreten können.
- **Warnung** bedeutet, dass leichte Personenschäden oder schwere Sachschäden auftreten können.
- **Gefahr** bedeutet, dass schwere Personenschäden auftreten können. In besonders schweren Fällen besteht Lebensgefahr.

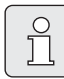

**Hinweise** im Text werden mit nebenstehendem Symbol gekennzeichnet. Sie werden durch horizontale Linien ober- und unterhalb des Textes begrenzt.

Hinweise enthalten wichtige Informationen in solchen Fällen, in denen keine Gefahren für Mensch oder Gerät drohen.

## <span id="page-6-0"></span>**2 Angaben zum Zubehör**

<span id="page-6-3"></span>Der FR 100 kann über die BUS-Verbindung an ein Kombiheizgerät mit BUS-fähiger Heatronic 3 oder über Analoganschluss an ein Heizgerät mit 1-2-4-Schnittstelle (24 V DC) angeschlossen werden. Der FR 110 kann nur an ein Heizgerät mit BUS-fähiger Heatronic 3 angeschlossen werden.

- Der FR 100 ist für Heizung und Warmwasser über Kombiheizgerät einzusetzen. Bei Analoganschluss über die 1-2-4-Schnittstelle kann nur ein Heizkreis ohne Warmwasser gesteuert werden. In diesem Fall kann das Warmwasser direkt über das Heizgerät gesteuert werden.
- Der FR 110 ist für Heizung und Warmwasser über Speicher einzusetzen. Warmwasser über Kombiheizgerät ist auch möglich. Der Analoganschluss über die 1-2-4-Schnittstelle ist **nicht** verfügbar.
- Der Regler ist für die Wandmontage vorbereitet.
- Mit BUS-Verbindung dient der Regler zum Anzeigen von Geräte- und Anlageninformationen und zum Verändern der angezeigten Werte.
- <span id="page-6-4"></span>• Ein ungemischter Heizkreis kann direkt am Heizgerät angeschlossen werden. Bei mehreren Heizkreisen in der Anlage wird IPM... benötigt.
- Der Regler ist ein Raumtemperaturregler für einen Heizkreis und Warmwasserbereitung mit Zeitprogrammen:
	- $-$  Heizung  $\overline{\mathbf{m}}$ : Für einen Heizkreis sind 6 Wochenheizprogramme mit 6 Schaltzeiten je Tag verfügbar (ein Programm ist aktiv).
	- Warmwasser : Wochenwarmwasserprogramm mit 6 Schaltzeiten je Tag.
- Optionen:
	- Raumtemperaturregler FR 10 (in Deutschland nicht zulässig) oder FR 100 mit Modul IPM... für Erweiterung bis max. 10 Heizkreise. Die Warmwasserbereitung einschließlich Solarsystem wird immer vom Regler mit Kodierung 1 gesteuert.
	- Modul ISM 1 für die solare Warmwasserbereitung.
- Der Regler verfügt über eine zuschaltbare Aufheizoptimierung.
- <span id="page-6-2"></span>• Der Regler verfügt über eine Gangreserve von min. 6 Stunden. Wenn der Regler länger als die Gangreserve keine Spannung erhalten hat, wird die Uhrzeit und das Datum gelöscht. Alle anderen Einstellungen bleiben erhalten.

## <span id="page-6-1"></span>**2.1 Lieferumfang**

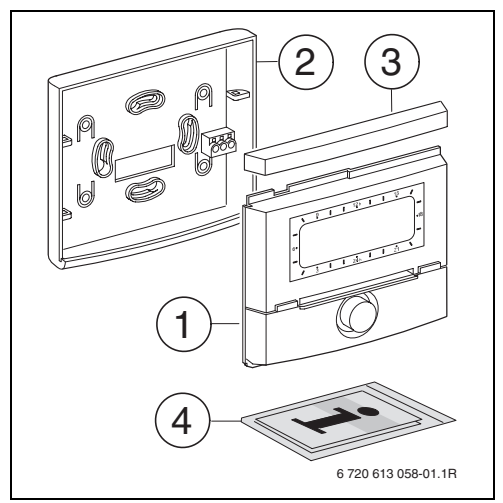

*Bild 2 Lieferumfang*

- **1** Oberteil Regler
- **2** Sockel für Wandmontage
- **3** Schieberahmen
- **4** Installations- und Bedienungsanleitung

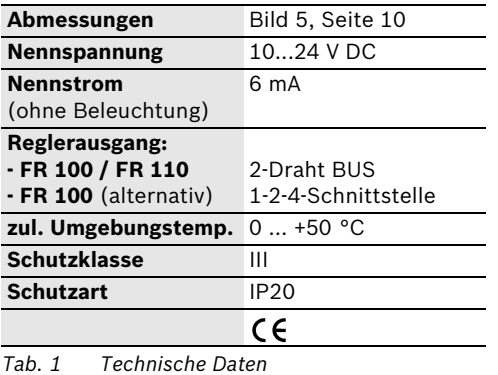

### <span id="page-7-0"></span>**2.2 Technische Daten 2.3 Ergänzendes Zubehör**

<span id="page-7-1"></span>Siehe auch Preisliste!

- <span id="page-7-4"></span>**IPM 1:** Modul zur Ansteuerung eines gemischten oder ungemischten Heizkreises.
- **IPM 2**: Modul zur Ansteuerung von max. zwei gemischten Heizkreisen. Ansteuerung eines ungemischten Heizkreises im Heizsystem möglich.
- **ISM 1**: Modul zur Ansteuerung von solarer Warmwasserbereitung.
- **FR 10**: Raumtemperaturregler ohne Heizprogramm zur Erweiterung der Heizungsanlage um einen weiteren Heizkreis (in Deutschland nicht zulässig).

### <span id="page-7-2"></span>**2.4 Reinigung**

Bei Bedarf mit einem feuchtem Tuch das Reglergehäuse abreiben. Dabei keine scharfen oder ätzenden Reinigungsmittel verwenden.

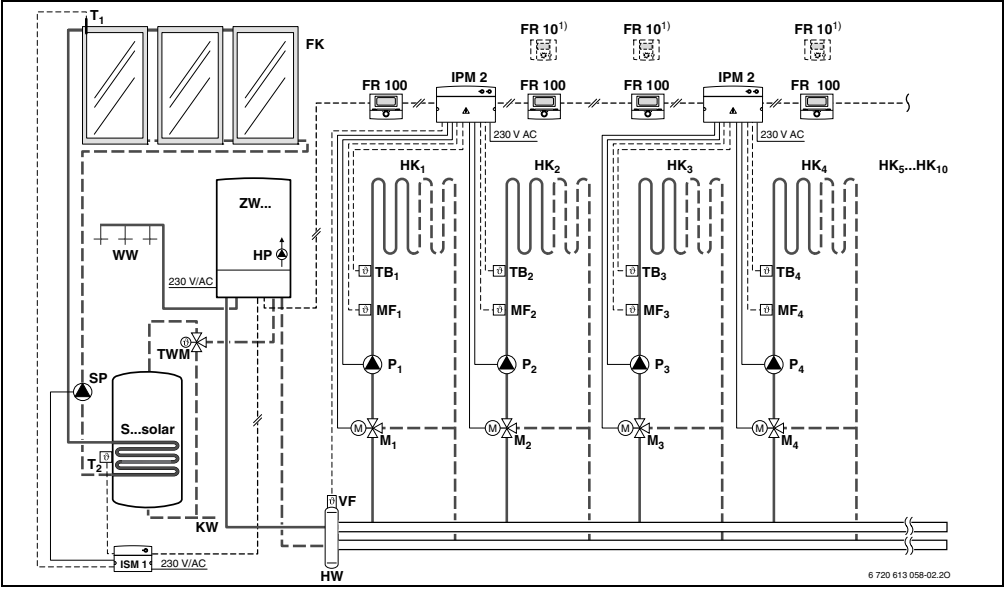

#### *Bild 3 FR 100 und Kombiheizgerät: Vereinfachtes Anlagenschema (montagegerechte Darstellung und weitere Möglichkeiten in den Planungsunterlagen)*

### <span id="page-7-3"></span>**2.5 Anlagenbeispiel**

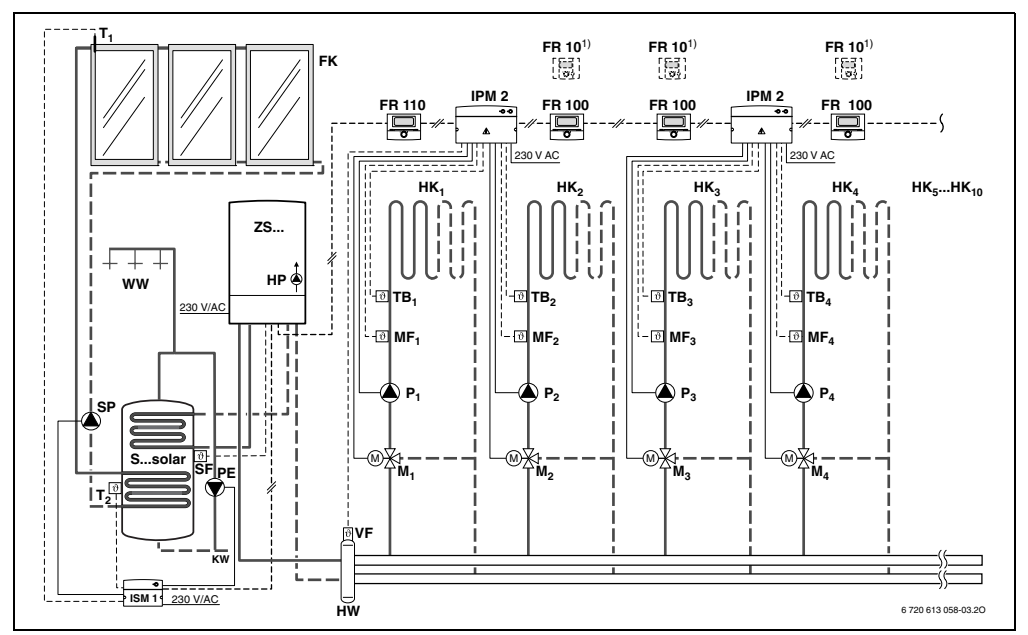

*Bild 4 FR 110 und Heizgerät mit Speicheranschluss: Vereinfachtes Anlagenschema (montagegerechte Darstellung und weitere Möglichkeiten in den Planungsunterlagen)*

- **FR 10** Raumtemperaturregler für weiteren Heizkreis (in Deutschland nicht zulässig)
- **FR 100** Raumtemperaturregler für Kombiheizgerät
- **FR 110** Raumtemperaturregler für Heizgerät mit Warmwasserspeicher
- **FK** Flachkollektor
- **HK<sub>1...10</sub>** Heizkreise<br>**IPM 2** Modul für :
- <span id="page-8-1"></span>**IPM 2** Modul für zwei Heizkreise
- <span id="page-8-2"></span>**ISM 1** Modul für solare Warmwasserbereitung
- **HP** Heizungspumpe
- **HW** Hydraulische Weiche
- **KW** Kaltwasseranschluss
- **M1...10** Mischerstellmotor
- <span id="page-8-0"></span>**MF1...10** Vorlauftemperaturfühler gemischter Heizkreis
- **T1** Kollektortemperaturfühler
- **T<sub>2</sub>** Speichertemperaturfühler unten<br>**P<sub>1 10</sub>** Umwälzpumpe Heizkreis
- **P<sub>1...10</sub>** Umwälzpumpe Heizkreis<br>**PE** Thermische Desinfektion
- **PE** Thermische Desinfektionspumpe
- **SP** Solarpumpe
- **S...solar** Solarspeicher
- **SF** Speichertemperaturfühler (NTC)
- **TB1...10** Temperaturwächter
- Thermostatischer Trinkwassermischer (zum Schutz vor Überhitzung des Kombiheizgeräts)
- **VF** Gemeinsamer Vorlauffühler
- **WW** Warmwasseranschluss
- **ZS...** Heizgerät mit Speicheranschluss
- **ZW...** Kombiheizgerät
- **1)** Optional FR 10 (in Deutschland nicht zulässig) oder FR 100

## <span id="page-9-0"></span>**3 Installation (nur für den Fachmann)**

Das detaillierte Anlagenschema zur Montage der hydraulischen Komponenten und der zugehörigen Steuerelemente entnehmen Sie bitte den Planungsunterlagen oder der Ausschreibung.

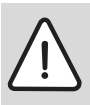

**Gefahr:** Durch Stromschlag!

Vor Montage dieses Zubehörs: Spannungsversorgung (230 V AC) zum Heizgerät und zu allen weiteren BUS-Teilnehmern unterbrechen.

## <span id="page-9-1"></span>**3.1 Montage**

#### <span id="page-9-2"></span>**3.1.1 Montageort**

<span id="page-9-5"></span>Die Regelqualität des Reglers ist abhängig vom Montageort.

Der Montageort (= Führungsraum) muss für die Regelung des zugeordneten Heizkreises geeignet sein.

Montageort auswählen.

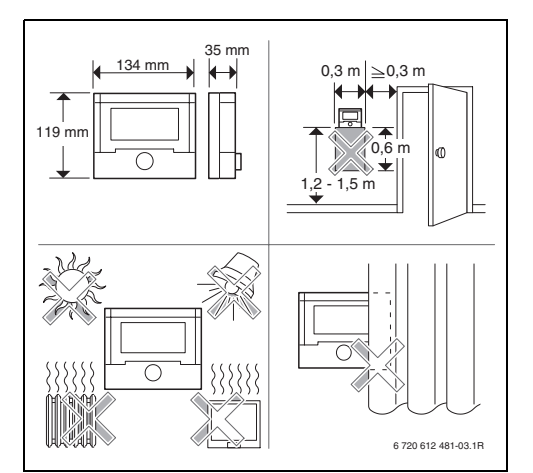

<span id="page-9-4"></span>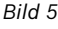

Bei eingeschalteter Aufheizoptimierung:

Während der Betriebsarten Sparen  $\mathbb{C}$  / Frost  $\Re$ müssen für den Leitraum dauerhaft die gleichen Bedingungen herrschen:

- die gleichen Türen geschlossen halten
- Fenster möglichst geschlossen lassen
- die gleichen Räume beheizen
- Heizkörper und Ventile nicht verstellen oder verdecken

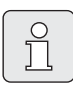

Können diese Bedingungen nicht mehrere Tage lang eingehalten werden:

**Den Regler ohne Aufheizoptimie**rung betreiben.

#### <span id="page-9-3"></span>**3.1.2 Montage**

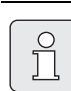

Die Montagefläche an der Wand muss eben sein.

B Oberteil und Schieberahmen vom Sockel abziehen.

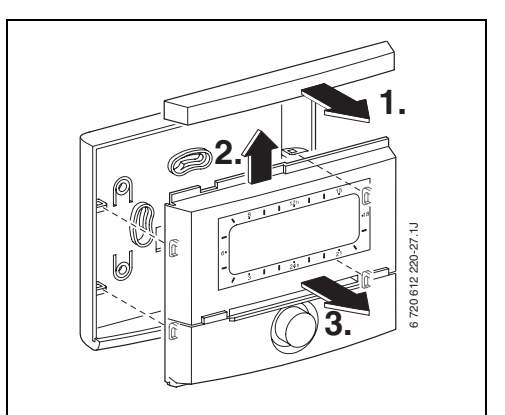

*Bild 6*

Sockel montieren.

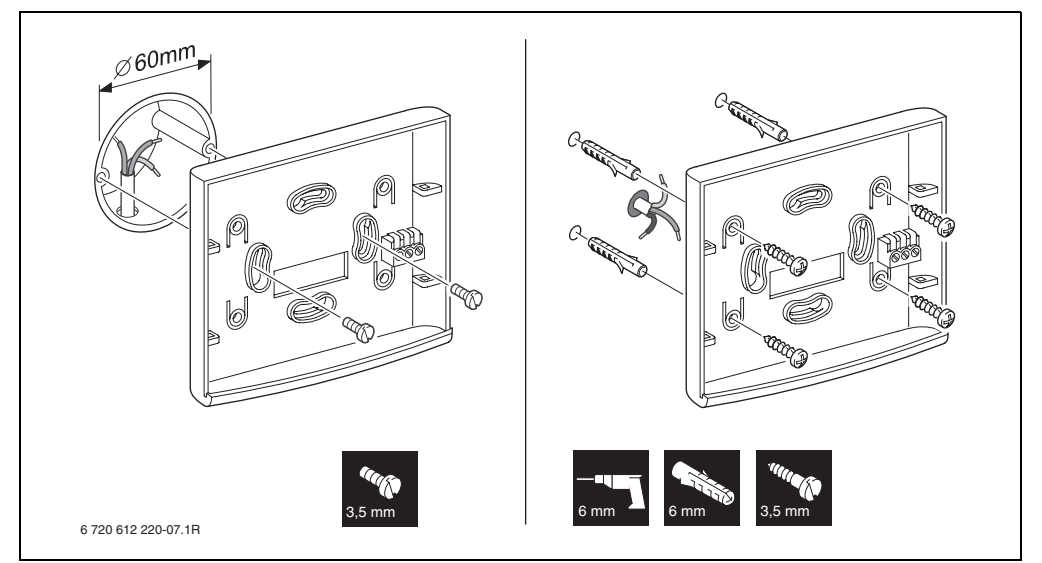

*Bild 7*

- B Elektrischen Anschluss ausführen  $($   $\rightarrow$  Bild [9](#page-11-2) auf Seite [12](#page-11-2) oder Bild [11](#page-12-1) auf Seit[e 13\)](#page-12-1).
- B Oberteil und Schieberahmen auf Sockel stecken.

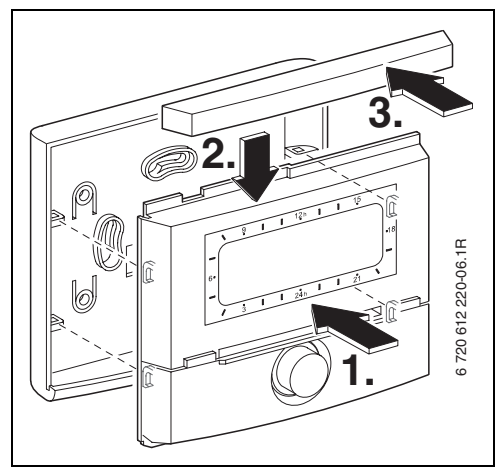

*Bild 8*

#### <span id="page-10-0"></span>**3.1.3 Montage des Zubehörs**

 $\blacktriangleright$  Zubehör entsprechend den gesetzlichen Vorschriften und der mitgelieferten Installationsanleitung montieren.

### <span id="page-10-1"></span>**3.2 Entsorgung**

- $\blacktriangleright$  Die Verpackung umweltgerecht entsorgen.
- ▶ Bei Austausch einer Komponente: alte Komponente umweltgerecht entsorgen.

### <span id="page-11-0"></span>**3.3 Elektrischer Anschluss**

- ► Elektrokabel verwenden, die mindestens der Bauart H05 VV-... (NYM-I...) entsprechen.
- $\triangleright$  Um induktive Beeinflussungen zu vermeiden: Alle Niederspannungsleitungen von 230 V oder 400 V führenden Leitungen getrennt verlegen (Mindestabstand 100 mm).
- Bei induktiven äußeren Einflüssen Leitungen geschirmt ausführen. Dadurch sind die Leitungen gegen äußere Einflüsse abgeschirmt (z. B. Starkstromkabel, Fahrdrähte, Trafostationen, Rundfunk- und

Fernsehgeräte, Amateurfunkstationen, Mikrowellengeräte, usw.).

#### <span id="page-11-1"></span>**3.3.1 BUS-Verbindung anschließen**

Zulässige Leitungslängen von der BUS-fähigen Heatronic 3 zum Regler:

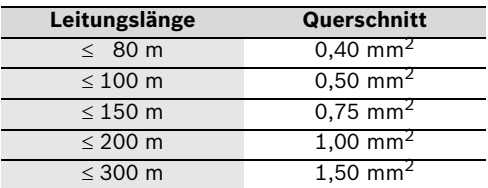

▶ Den Regler an ein Heizgerät mit BUS-fähiger Heatronic 3 anschließen.

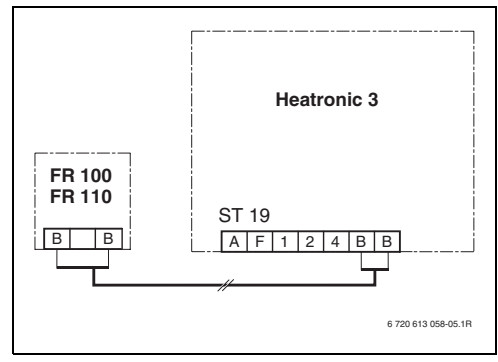

<span id="page-11-2"></span>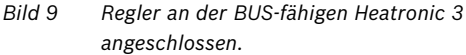

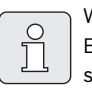

Wenn die Leitungsquerschnitte der BUS-Verbindungen unterschiedlich sind:

BUS-Verbindungen über eine Abzweigdose anschließen.

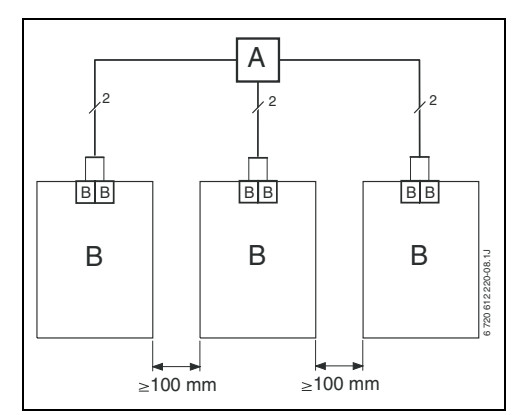

*Bild 10 Anschluss der BUS-Verbindungen über Abzweigdose (A)*

#### <span id="page-12-0"></span>**3.3.2 Analoge 1-2-4-Schnittstelle anschließen (nur bei FR 100)**

Zulässige Leitungslängen vom FR 100 zum Heizgerät:

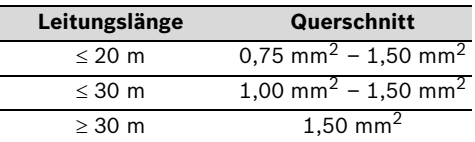

**Den FR 100 an ein Heizgerät mit Anschluss**möglichkeit für analoge 1-2-4-Schnittstelle (24 V DC) anschließen.

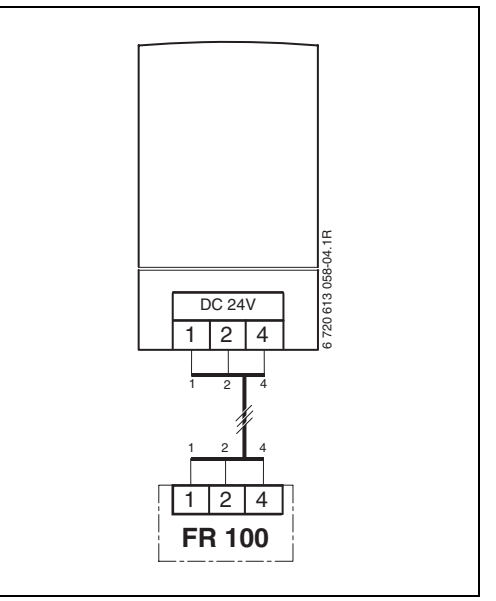

<span id="page-12-1"></span>*Bild 11 FR 100 über die analoge 1-2-4-Schnittstelle angeschlossen.*

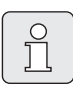

Über den dritten Kontakt erkennt der Regler, das er nicht über die BUS-Verbindung, sondern über die analoge 1-2-4-Schnittstelle angeschlossen ist.

## <span id="page-13-0"></span>**4 Inbetriebnahme (nur für den Fachmann)**

- ▶ Kodierschalter am IPM 1 und IPM 2 entsprechend den Angaben der beiliegenden Anleitung einstellen.
- $\blacktriangleright$  Anlage einschalten.
- $\triangleright$  Weitere Raumtemperaturregler FR 10 (in Deutschland nicht zulässig) oder FR 100 entsprechend den Angaben der beiliegenden Anleitung kodieren.

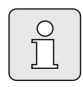

Beschreibung der Bedienelemente  $\rightarrow$  Seit[e 2](#page-1-1).

Bei erster Inbetriebnahme oder nach Totalreset (Zurücksetzen aller Einstellungen) wird die in der Grundeinstellung eingestellte Sprache angezeigt.

Sprache mit  $\mathcal{F}(\hat{\theta})$  wählen und mit  $\mathcal{F}(\hat{\theta})$  bestätigen.

Falls die Gangreserve überschritten ist, Uhrzeit und Datum einstellen.

- Stunde mit  $\overline{1}$  wählen und mit  $\frac{1}{2}$  bestätigen.
- $\blacktriangleright$  Minute mit  $\uparrow$  wählen und mit  $\frac{a}{b}$  bestätigen.
- $\blacktriangleright$  Jahr mit  $\uparrow$  wählen und mit  $\frac{a}{\alpha}$  bestätigen.
- $\blacktriangleright$  Monat mit  $\uparrow$  wählen und mit  $\frac{a}{\alpha}$  bestätigen.
- Figure Tag mit  $\mathcal{B}(\widehat{\mathcal{A}})$  wählen und mit  $\mathcal{B}(\widehat{\mathcal{A}})$  bestätigen.

Bei FR 100 mit BUS-Verbindung:

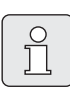

Je Heizkreis darf nur ein FR 100 oder FR 10 (in Deutschland nicht zulässig) per Kodierung zugeordnet werden.

- B Wenn der Regler den Heizkreis HK<sub>1</sub> und die Warmwasserbereitung steuern soll: **Kodierung:**  Heizkreis mit  $\uparrow$  die Kodierung 1 wählen und mit  $\frac{4}{\alpha}$  bestätigen.
- $\triangleright$  wenn der Regler einen Heizkreis  $HK<sub>2-10</sub>$  steuern soll: **Kodierung: Heizkreis** mit eine Kodierung zwischen 2 bis 10 wählen und mit  $\frac{a}{b}$  bestätigen.
- Bei Inbetriebnahme wird die automatische Systemkonfiguration gestartet (60 Sekunden warten und den angezeigten Hinweisen folgen).
- B Weitere Einstellungen an die aktuelle Anlage anpassen,  $\rightarrow$  Kapite[l 6](#page-21-0) ab Seite [22](#page-21-0) und Kapitel [8](#page-36-0) ab Seit[e 37.](#page-36-0)
- ► Solaranlage nach den Unterlagen der Solaranlage befüllen, entlüften und für die Inbetriebnahme nach Kapitel [8.4](#page-41-0) auf Seite [42](#page-41-0) vorbereiten.
- B Weitere Einstellungen an die aktuelle Solaranlage anpassen,  $\rightarrow$  Kapite[l 8.5](#page-41-1) ab Seit[e 42.](#page-41-1)
- Solarsystem in Betriebnehmen,  $\rightarrow$ Kapitel [8.5.4](#page-44-0) auf Seite [45](#page-44-0).

## <span id="page-14-0"></span>**5 Bedienung**

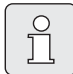

Wenn der der FR 100 über den Analoganschluss (1-2-4-Schnittstelle) mit dem Heizgerät verbunden ist, sind nur das Heizprogramm, die Parameter für Heizung und die reglerspezifischen Einstellungen (z. B. **Uhrzeit**) aktiv. Warmwasser, Solar und systemspezifische Einstellungen (z. B. **System Info**) sind nicht verfügbar. In diesem Fall kann das Warmwasser direkt über das Heizgerät gesteuert werden.

Die in der Standardanzeige ( $\rightarrow$  Bil[d 1](#page-1-1) auf Seit[e 2](#page-1-1)) angezeigten Informationen und die Bedienung gelten immer nur für den zugeordneten Heizkreis.

#### **Frostschutz**

Für den zugeordneten Heizkreis wird unabhängig von den persönlichen Einstellungen und bei eingeschalteter Anlage immer Raumfrostschutz gewährleistet.

## <span id="page-14-1"></span>**5.1 Raumtemperatur und Betriebsart ändern**

#### <span id="page-14-2"></span>**5.1.1** Raumtemperatur mit  $\uparrow$  andern **(zeitlich begrenzt)**

Um die gewünschte Raumtemperatur dauerhaft zu ändern,  $\rightarrow$  Kapitel [6.3.2](#page-27-0) auf Seit[e 28](#page-27-0).

- Gewünschte Raumtemperatur mit  $\frac{1}{k}$  einstellen.
	- Betriebsartenschalter in Stellung  $\Phi$ : Die veränderte Temperatur gilt bis zur nächsten Schaltzeit. Danach gilt die für die Schaltzeit festgelegte Temperatur.
	- Betriebsartenschalter in Stellung  $\frac{1}{2}$  /  $\frac{1}{2}$  / : Die veränderte Temperatur gilt bis zum nächsten Drehen des Betriebsartenschalters. Danach gilt die für die gewählte Betriebsart festgelegte Temperatur.

#### <span id="page-14-3"></span>**5.1.2** Betriebsart mit  $\bigtriangleup^{\text{m}}$  ändern **(zeitlich begrenzt)**

Um die Betriebsart dauerhaft zu ändern,  $\rightarrow$  Kapitel [5.1.4](#page-15-1) auf Seite [16](#page-15-1).

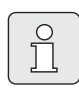

Verwenden Sie die Funktion, wenn Sie früher zu Bett gehen, die Wohnung länger verlassen oder früher zurückkehren.

Diese Funktion ist nur verfügbar, wenn der Automatikbetrieb  $\bigcirc$  eingeschaltet ist:

△ Em kurz drücken, um die nächste Schaltzeit und die zugehörige Betriebsart **Heizen** / **Sparen**  $\mathbb C$  / Frost  $*$  oder Raumtemperatur für den zugeordneten Heizkreis auf die aktuelle Uhrzeit vorzuziehen.

In der Anzeige werden die geänderten Daten angezeigt.

 $\blacktriangleright \Delta^{\blacksquare}$  gedrückt halten und gleichzeitig  $\uparrow$ drehen, um die nächste Schaltzeit zu verändern. Die Schaltzeit kann maximal zwischen der aktuellen Uhrzeit und der übernächsten Schaltzeit verändert werden.

Beim Überschreiten der nächsten Schaltzeit des Heizprogramms, wird die Funktion zurückgesetzt und der Automatikbetrieb ist wieder aktiv.

Funktion vorzeitig aufheben:

 $\blacktriangleright$   $\Lambda^{\blacksquare}$  nochmals kurz drücken.

#### <span id="page-15-0"></span>**5.1.3 Betriebsart Warmwasser mit ändern (zeitlich begrenzt)**

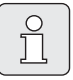

Verwenden Sie die Funktion, wenn Sie außerhalb der programmierten Schaltzeiten Warmwasser benötigen.

- kurz drücken, um die Warmwasserbereitung sofort zu aktivieren (die aktivierte Funktion kann nicht vor Ablauf der festen Zeit ausgeschaltet werden):
	- FR 100: Beim Kombiheizgerät ist der Komforbetrieb für 30 Minuten aktiv.
	- FR 110: Der Warmwasserspeicher wird für 60 Minuten bis zur maximal eingestellten Temperatur des Warmwasserprogramms aufgeheizt.

In der Anzeige werden die geänderten Daten angezeigt. Beim Überschreiten der vorgegebenen Zeit, wird die Funktion zurückgesetzt und der Automatikbetrieb ist wieder aktiv.

#### <span id="page-15-1"></span>**5.1.4 Betriebsart für Heizung dauerhaft ändern**

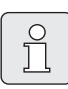

Das Warmwasser wird "unabhängig" von der Stellung des Betriebsartenschalters gemäß dem Warmwasserprogramm erwärmt ( $\rightarrow$ Kapite[l 6.4](#page-28-0) ab Seite [29](#page-28-0)).

#### <span id="page-15-2"></span> $\bullet$   $\circ$ ☆. **Automatikbetrieb**   $\mathcal{C}$  . **(Grundeinstellung)** age of

Automatischer Wechsel zwischen **Heizen** / **Sparen**  $\mathbb C$  / Frost  $*$  oder den gewünschten Raumtemperaturen gemäß dem aktiven Heizprogramm. Der Regler regelt auf die im Untermenü **Temperaturniveaus** eingestellten Raumtemperaturen ( $\rightarrow$  Kapitel [6.3.2](#page-27-0) auf Seite [28](#page-27-0)) oder die gewünschten Raumtemperaturen.

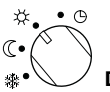

## **Dauerheizen**

<span id="page-15-4"></span>Der Regler regelt dauernd auf die im Untermenü **Temperaturniveaus** eingestellte Raumtemperatur für **Heizen**  $\ddot{\times}$  ( $\rightarrow$  Kapite[l 6.3.2](#page-27-0) auf Seit[e 28\)](#page-27-0). Das Heizprogramm wird ignoriert.

<span id="page-15-5"></span>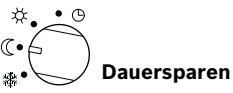

Der Regler regelt dauernd auf die im Untermenü **Temperaturniveaus** eingestellte Raumtemperatur für **Sparen**  $\left(\right)$  ( $\rightarrow$  Kapitel [6.3.2](#page-27-0) auf Seit[e 28](#page-27-0)). Das Heizprogramm wird ignoriert.

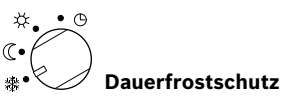

<span id="page-15-3"></span>Der Regler regelt dauernd auf die im Untermenü **Temperaturniveaus** eingestellte Raumtemperatur für Frost  $\ddot{\mathcal{L}}$  ( $\rightarrow$  Kapitel [6.3.2](#page-27-0) auf Seite [28](#page-27-0)). Das Heizprogramm wird ignoriert.

### <span id="page-16-0"></span>**5.2 Bedienen der Menüs**

Prinzipaufbau der Menüführung:

- Variablennamen oder Untermenünamen werden linksbündig angezeigt.
- Der ausgewählte Name wird dunkel markiert angezeigt.
- Variablenwerte werden rechtsbündig neben oder unter dem Namen angezeigt.
- Mit  $\frac{a}{\alpha}$  werden Untermenüs aufgerufen oder der Änderungsmodus aktiviert (der Variablenwert blinkt).
- Solange ein Name dunkel markiert ist, kann mit  $\frac{m_{\text{env}}}{\sqrt{N}}$  /  $\frac{1}{N}\sqrt{N}$  /  $\frac{1}{N}\sqrt{N}$  in den Menüs navigiert werden, ohne einen Wert zu verstellen. menu
- Pfeile am linken Rand zeigen an, ob es noch weitere Menüpunkte gibt.
- Ein blinkender Variablenwert kann mit  $\uparrow \circ$ verändert werden.
- Ein blinkender Variablenwert kann mit auf Grundeinstellung zurückgesetzt werden.
- Die Änderung wird durch drücken von  $\frac{1}{\alpha}$ gültig und der Name wird wieder dunkel markiert angezeigt.
- Wird der Änderungsmodus mit einer anderen Taste als  $\frac{a}{\alpha}$  verlassen, wird die Änderung verworfen und der ursprüngliche Wert bleibt gültig.

#### <span id="page-16-1"></span>**5.2.1 Beispielhaftes Programmieren**

Die Programmierschritte sind immer nach dem gleichen Prinzip durchzuführen. Die Funktionen der Bedienelemente und die Bedeutung der Symbole sind auf den Seiten [2](#page-1-0) und 3 beschrieben. Wenn Sie z. B. ein Heizprogramm eingeben wollen, führen Sie die folgenden Programmierschritte durch.

Bei gesperrten Funktionen wird ein Hilfetext angezeigt. In diesen Fällen folgen Sie den angezeigten Anweisungen.

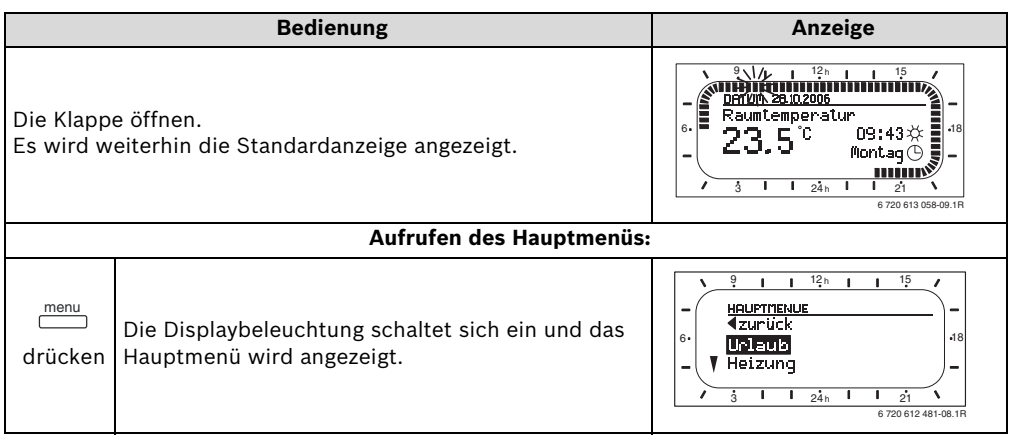

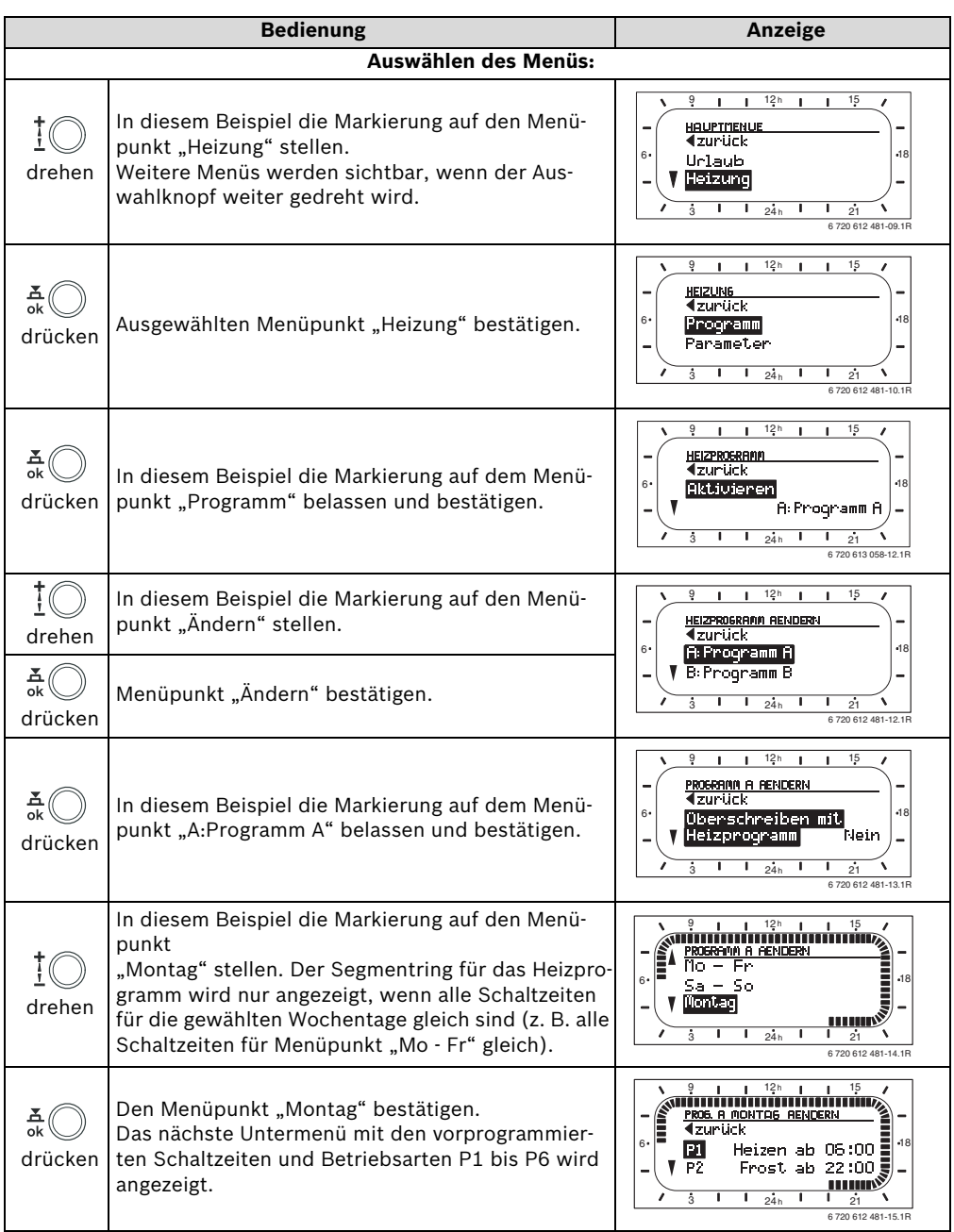

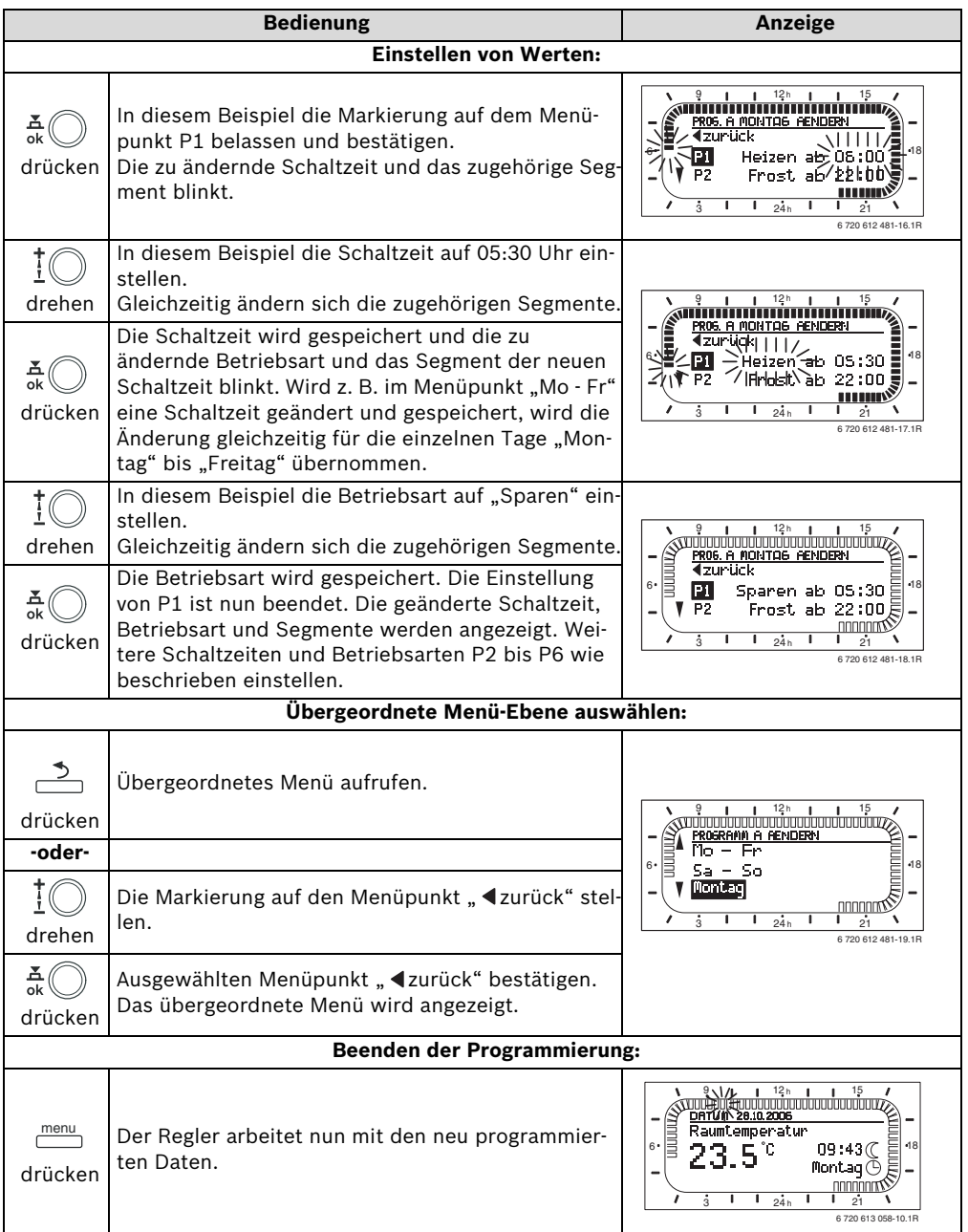

<span id="page-19-0"></span>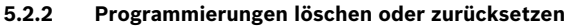

<span id="page-19-1"></span>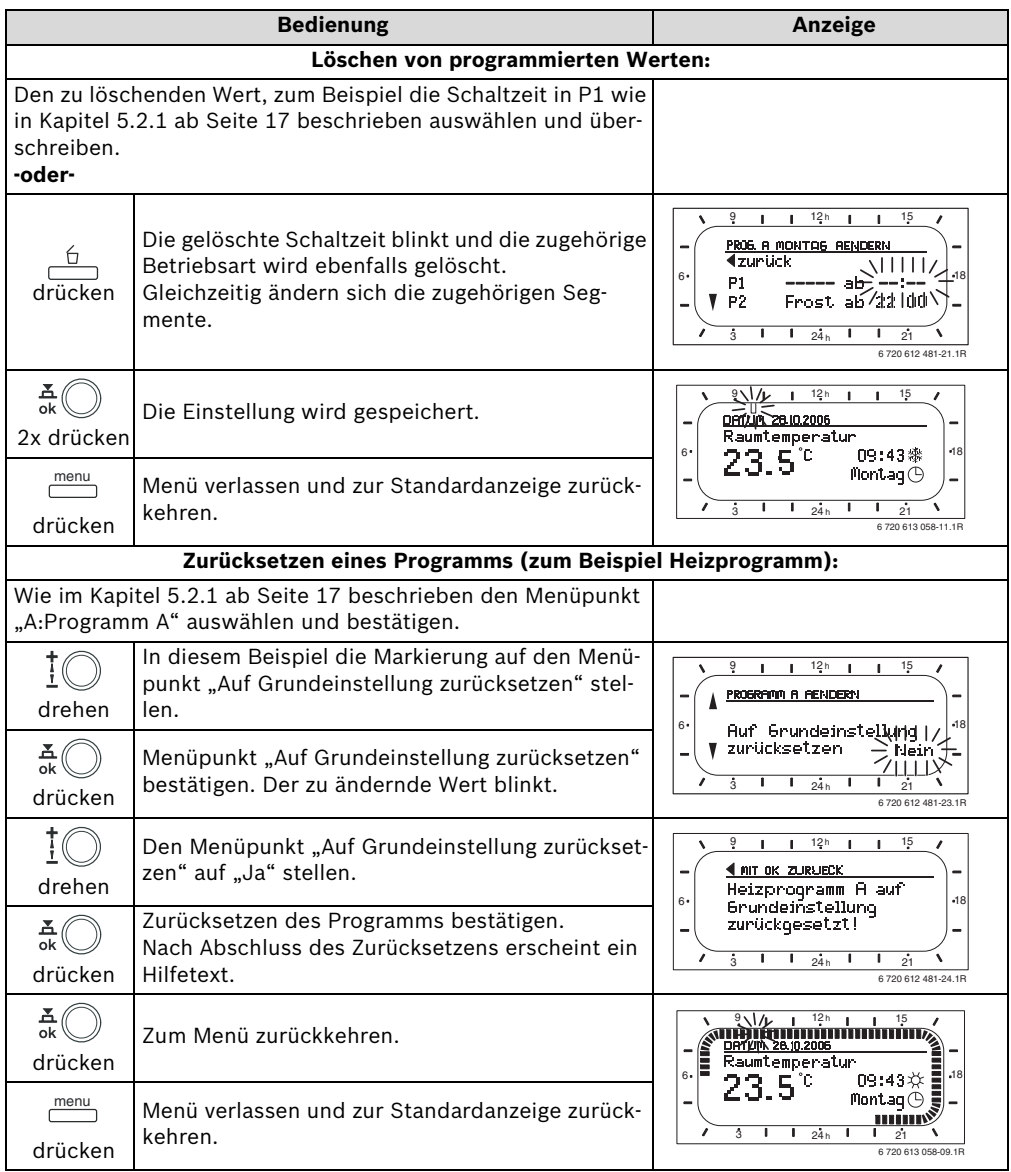

<span id="page-20-0"></span>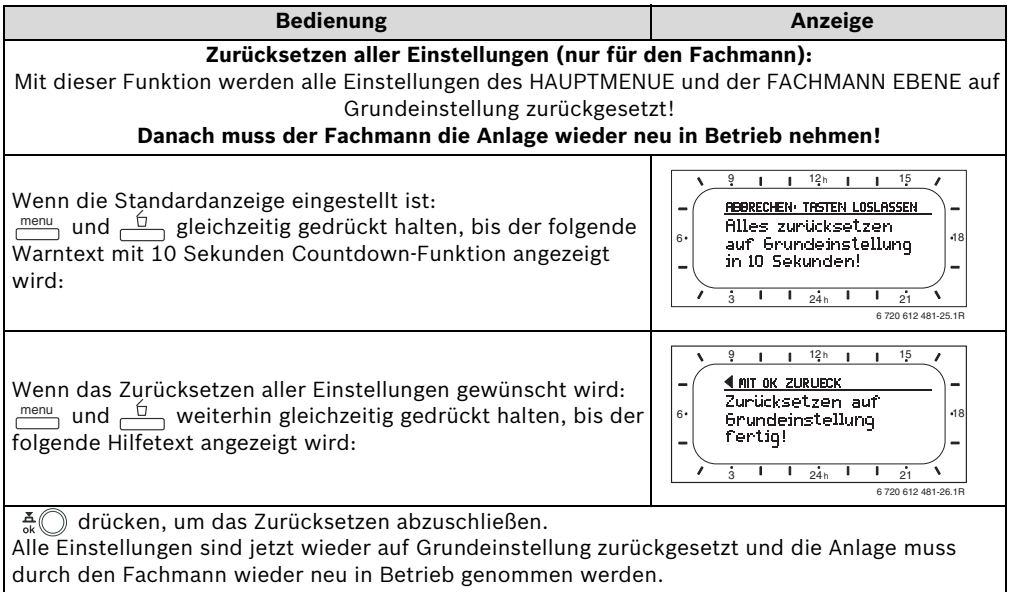

## <span id="page-21-0"></span>**6 Einstellen des HAUPTMENUE**

Das Bewegen in der Menüstruktur, das Programmieren, das Löschen von Werten und das Zurücksetzen auf die Grundeinstellung wird in Kapite[l 5.2](#page-16-0) ab Seite [17](#page-16-0) ausführlich beschrieben.

## <span id="page-21-1"></span>**6.1 Übersicht und Einstellungen des HAUPTMENUE**

Die nachfolgenden Tabellen dienen

• zur Übersicht der Menüstruktur (Spalte 1). Die Menütiefe ist durch unterschiedliche Graustufen gekennzeichnet.

Z. B. im Menü **Heizung > Programm** sind die Untermenüs **Ändern** und **Ansehen** auf der gleichen Ebene.

zur Übersicht der Grundeinstellungen (Spalte 2), z. B. um einzelne Menüpunkte auf Grundeinstellung zurückzusetzen.

- zur Übersicht der Einstellbereiche der einzelnen Menüpunkte (Spalte 3).
- zum Eintragen der persönlichen Einstellung (Spalte 4).
- zum Auffinden der detaillierten Beschreibung zu den einzelnen Menüpunkten (Spalte 5).

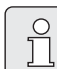

Die Menüpunkte werden nur angezeigt, wenn die Anlagenteile vorhandenen und/oder aktiviert sind. Einige Menüpunkte werden nicht angezeigt, weil diese durch eine Einstellung in einem anderen Menüpunkt abgeschaltet werden.

**B** Menüpunkte immer der Reihe nach einstellen oder unverändert überspringen. Dadurch werden nachfolgende Menüpunkte automatisch angepasst oder nicht angezeigt.

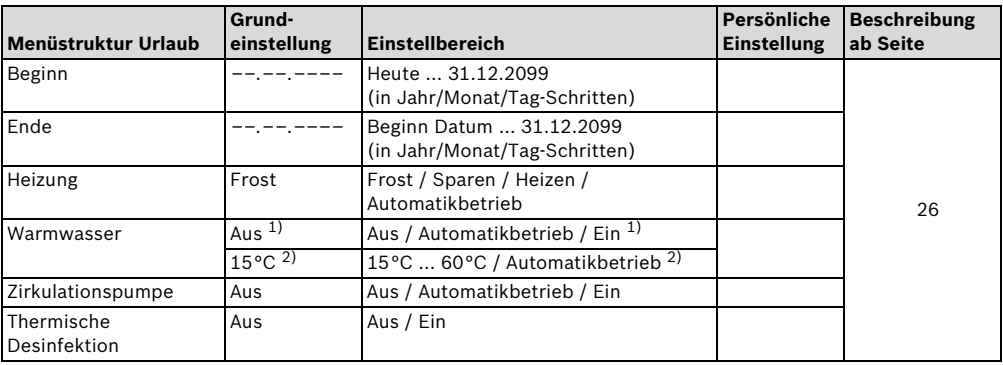

#### <span id="page-21-2"></span>**6.1.1 HAUPTMENUE: Urlaub**

<span id="page-21-4"></span><span id="page-21-3"></span>1) Warmwasserbereitung mit Kombiheizgerät

2) Warmwasserbereitung über Warmwasserspeicher

#### <span id="page-22-0"></span>**6.1.2 HAUPTMENUE: Heizung**

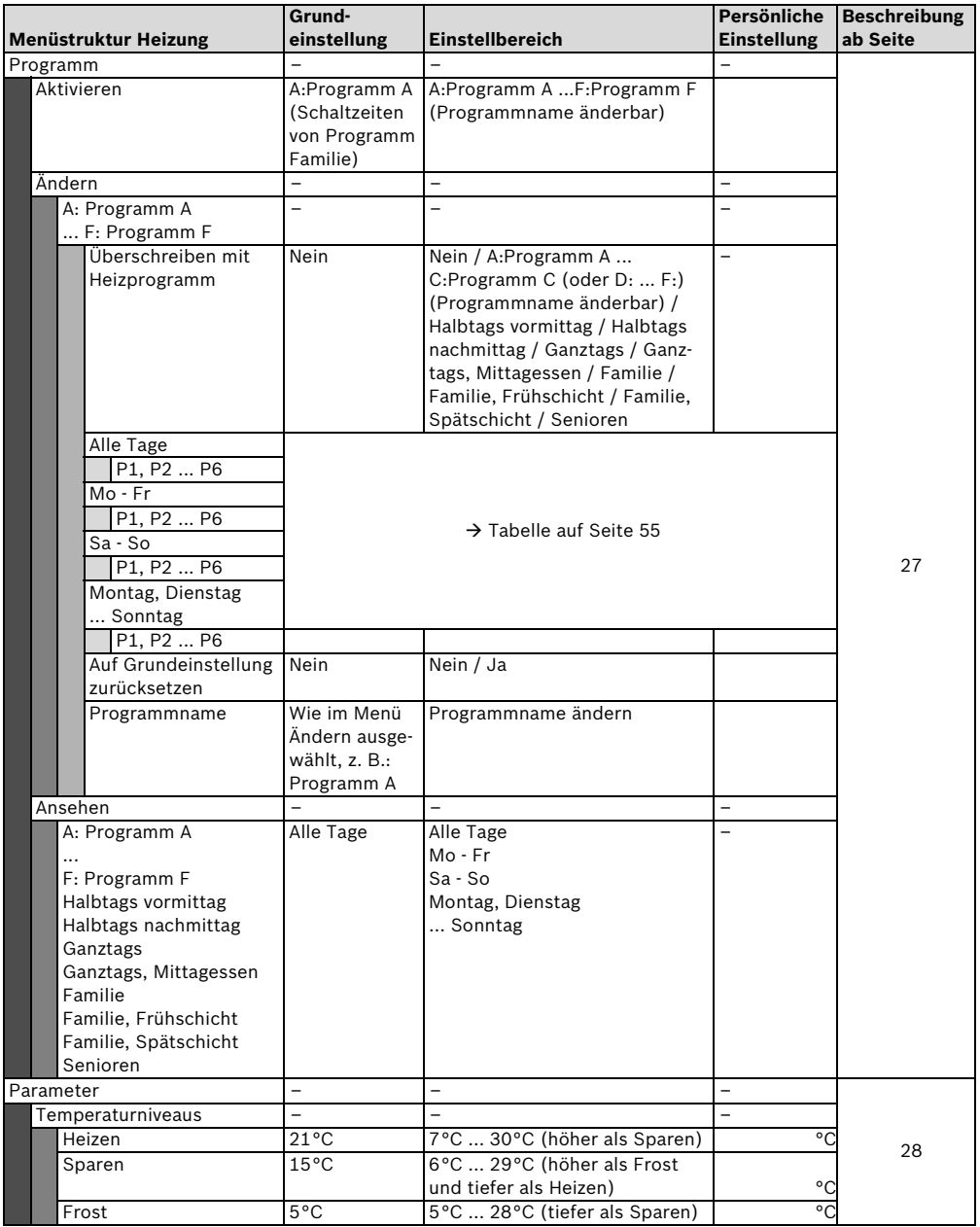

#### <span id="page-23-0"></span>**6.1.3 HAUPTMENUE: Warmwasser**

<span id="page-23-3"></span><span id="page-23-2"></span><span id="page-23-1"></span>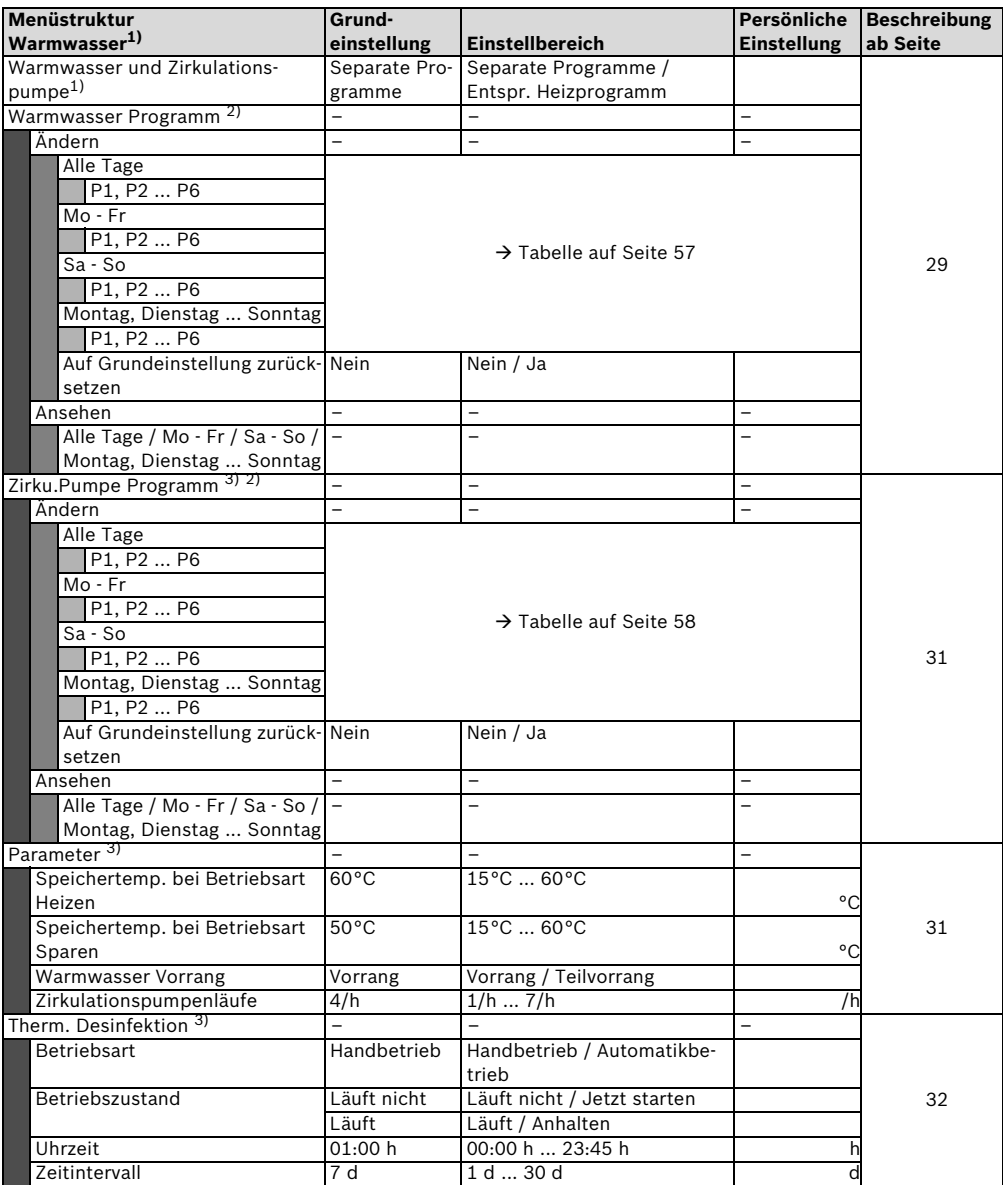

1) Nur FR 110 oder FR 100 mit Kodierung 1

2) Nur bei Separate Programme

3) Nur mit FR 110

<span id="page-24-0"></span>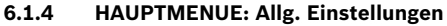

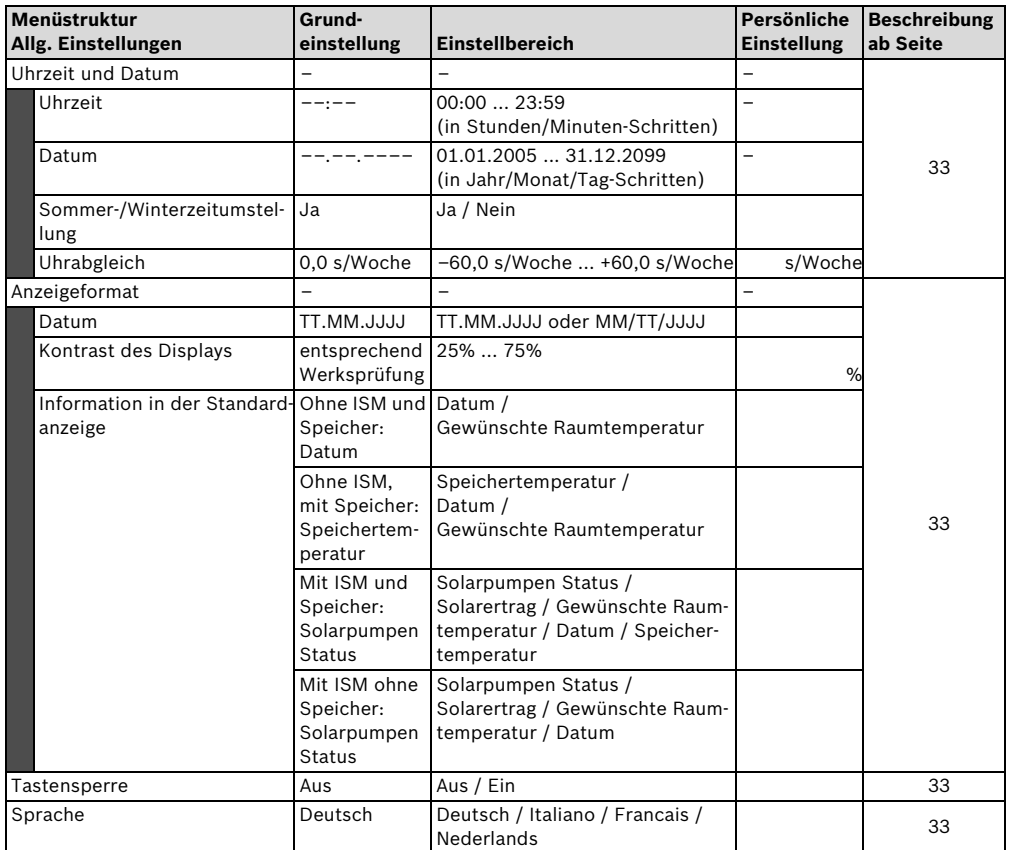

### <span id="page-24-1"></span>**6.1.5 HAUPTMENUE: Solar**

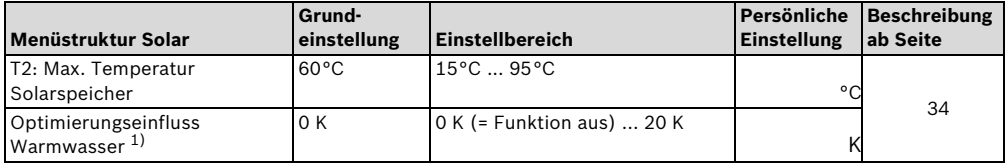

1) Nur mit FR 110

### <span id="page-25-0"></span>**6.2 Urlaubsprogramm**

#### **Hauptmenü: Urlaub**

Menüstruktur und Einstellbereiche  $\rightarrow$  Seit[e 22](#page-21-2)

Verwenden Sie dieses Menü, wenn Sie für mehrere Tage einen Sonderbetrieb wünschen ohne die persönlichen Einstellungen der einzelnen Programme und Parameter zu verändern.

Im Urlaubsprogramm wird die Heizung und die Warmwasserbereitung auf die im Urlaubsprogramm eingestellte Betriebsart geregelt (Frostschutz ist gewährleistet).

- **Beginn**:
	- Wenn das Datum für **Beginn** heute ist, startet das Urlaubsprogramm sofort.
	- Wenn das Datum für **Beginn** morgen oder später ist, startet das Urlaubsprogramm um **00:00** des eingestellten Tages.
- **Ende**: Das Urlaubsprogramm endet um **23:59** des eingestellten Tages.
- **Heizung**: Betriebsart für die Heizung während des Urlaubsprogramms.
- **Warmwasser**: Betriebsart für die Warmwasserbereitung während des Urlaubsprogramms.
- **Zirkulationspumpe**: Betriebsart für die Zirkulationspumpe während des Urlaubsprogramms.
- <span id="page-25-1"></span>• **Thermische Desinfektion**: Betriebsart für die thermische Desinfektion des Warmwassers während des Urlaubsprogramms.

Wenn das Urlaubsprogramm aktiv ist, erscheint in der Standardanzeige nund z. B. URLAUB BIS **30.09.2005**.

Urlaubsprogramm vorzeitig aufheben:

- ▶ Menü Urlaub > Beginn auswählen und  $\overline{6}$ drücken. In der Anzeige erscheint **--:--:----**.
- Auswahlknopf  $\frac{a}{\alpha}$  drücken, um die Einstellung zu speichern.

### <span id="page-26-0"></span>**6.3 Heizprogramm**

<span id="page-26-2"></span>Bei eingeschalteter **Aufheizoptimierung** entsprechen die angezeigten Schaltzeiten den Zeitpunkten für die gewünschte Raumtemperatur.

#### **Hauptmenü: Heizung**

Menüstruktur und Einstellbereiche  $\rightarrow$  Seite [23](#page-22-0)

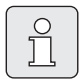

<span id="page-26-4"></span>Den Vorlauftemperaturregler am Heizgerät auf die maximal benötigte Vorlauftemperatur einstellen.

#### <span id="page-26-1"></span>**6.3.1 Zeit-/Temperaturniveauprogramm**

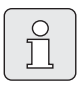

Die Programme für die wichtigsten Nutzungssituationen (z. B. Frühschicht, Spätschicht, Urlaub zuhause, usw.) einmalig einstellen, damit später das passende Programm schnell aktiviert werden kann.

#### **Menü: Heizung > Programm**

Verwenden Sie dieses Menü, wenn Sie ein Heizprogramm mit persönlichem Zeit-/Temperaturniveauprofil wünschen.

Das Heizprogramm ist nur aktiv, wenn der Betriebsartenschalter auf  $\circled{1}$  eingestellt ist.

Für die Heizprogramme A bis C kann ein Zeit-/ Temperaturniveauprofil mit den vorgegebenen Temperaturen der Betriebsarten **Heizen** / **Sparen**  $\mathbb C$  / Frost  $*$  erstellt werden.

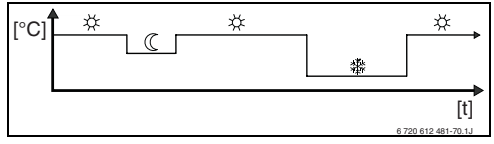

*Bild 12 Beispiel Zeit-/Temperaturniveauprofil mit den Betriebsarten für Heizprogramm A bis C*

Für die Heizprogramme D bis F kann ein Zeit-/ Temperaturniveauprofil mit beliebigen Temperaturen erstellt werden.

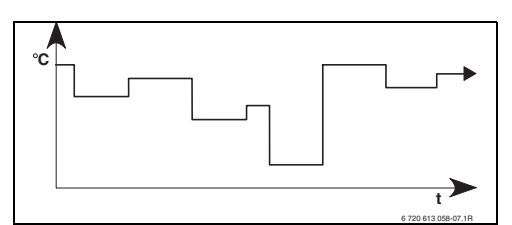

*Bild 13 Beispiel Zeit-/Temperaturniveauprofil mit beliebigen Temperaturen für Heizprogramm D bis F* 

#### <span id="page-26-3"></span>**Menü: Heizung > Programm > Aktivieren**

 $\blacktriangleright$  Heizprogramm auswählen und aktivieren.

#### **Menü: Heizung > Programm > Ändern**

Einstellmöglichkeiten:

- Für Heizprogramm A bis C maximal sechs Schaltzeiten pro Tag mit drei unterschiedlichen Betriebsarten (**Heizen** /**Sparen** / **Frost** ).
- Für Heizprogramm D bis F maximal sechs Schaltzeiten pro Tag mit beliebigen Temperaturen.
- wahlweise für jeden Tag verschiedene Zeiten oder die gleichen Zeiten für:
	- Jeden Tag (**Alle Tage**)
	- Montag bis Freitag (**Mo Fr**)
	- Samstag und Sonntag (**Sa So**)
- kürzeste Schaltperiode ist 15 Minuten (= 1 Segment).

6 persönliche Heizprogramme kopieren und einstellen:

- $\triangleright$  Voreingestelltes Heizprogramm kopieren.
- B Persönliche Schaltzeiten und zugehörige Betriebsarten oder Temperaturen einstellen:
	- Nicht benötigte Schaltzeiten durch Löschen deaktivieren.
- **Alle Tage**: Jeden Tag zur gleichen Zeit mit der ausgewählten Betriebsart oder Temperatur beginnen.
- **Mo Fr**: Montag bis Freitag zur gleichen Zeit mit der ausgewählten Betriebsart oder Temperatur beginnen.
- **Sa So**: Samstag und Sonntag zur gleichen Zeit mit der ausgewählten Betriebsart oder Temperatur beginnen.
- einzelner Wochentag (z. B. **Donnerstag**): jeden Donnerstag zur gleichen Zeit mit der ausgewählten Betriebsart oder Temperatur beginnen.
- Wenn die Schaltzeiten und Betriebsarten oder Temperatur nicht geändert werden, diese mit  $\frac{a}{a}$  oder  $\overline{a}$  überspringen.

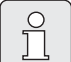

Wenn die Programmierung für z. B. **Donnerstag** von den übrigen Wochentagen abweicht, erscheint in der Auswahl **Alle Tage** und **Mo - Fr** bei allen Werten **----- ab --:--**. D. h. es gibt keine gemeinsamen Schaltzeiten und Betriebsarten oder Temperatur für diese Auswahl.

- **B** Heizprogramm auf Grundeinstellung zurücksetzen  $\rightarrow$  Seit[e 20.](#page-19-0)
- $\blacktriangleright$  Name für das Heizprogramm mit  $\frac{X}{\alpha}$  und ändern. Die 18 angezeigten Zeichen lassen sich einzeln durch auswählen der angebotenen Buchstaben und Ziffern ersetzen.

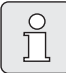

Leerzeichen eingeben:

Wenn das aktuelle Zeichen dunkel hinterlegt ist, mit  $\overline{\phantom{a}}^{\overline{b}}$  löschen (Leerzeichen = ).

#### **Menü: Heizung > Programm > Ansehen**

B Schaltzeiten und zugehörige Betriebsarten der Heizprogramme für **Alle Tage**, **Mo - Fr**, **Sa - So** oder den einzelnen Wochentag als Segmentring ansehen.

#### <span id="page-27-0"></span>**6.3.2 Temperatur für die Betriebsarten**

#### **Menü: Heizung > Parameter**

Verwenden Sie dieses Menü, um dauerhaft die Temperaturniveaus für die 3 Betriebsarten (**Heizen**  $\mathcal{X}$  / **Sparen**  $\mathcal{I}$  / **Frost**  $\mathcal{X}$  ) auf thre persönlichen Wünsche und Ihre Wohnräume anzupassen.

#### <span id="page-27-1"></span>**Menü: Heizung > Parameter > Temperaturniveaus**

- <span id="page-27-2"></span>B Gewünschte Raumtemperatur für die Betriebsarten einstellen:
	- $-$  **Heizen**  $\frac{1}{x}$  = maximal benötigte Temperatur (z. B. wenn sich Personen in den Wohnräumen aufhalten und eine komfortable Raumtemperatur wünschen).
	- **Sparen**  $\mathbb C$  = mittlere benötigte Temperatur (z. B. wenn eine niedrigere Raumtemperatur ausreicht oder wenn alle Personen außer Haus sind oder schlafen und das Gebäude nicht zu stark auskühlen darf).
	- **Frost**  $*$  = minimal benötigte Temperatur (z. B. wenn alle Personen außer Haus sind oder schlafen und das Gebäude auskühlen darf). Vorhandene Haustiere und Pflanzen berücksichtigen.

#### <span id="page-28-0"></span>**6.4 Warmwasserprogramm**

Das Warmwasserprogramm ist nur bei FR 110 oder FR 100 mit Kodierung 1 verfügbar ( $\rightarrow$  Kapitel [4](#page-13-0) auf Seite [14](#page-13-0)).

#### **Hauptmenü: Warmwasser**

Menüstruktur und Einstellbereiche  $\rightarrow$  Seite [24](#page-23-0)

<span id="page-28-4"></span>Den Warmwassertemperaturregler am Heizgerät auf die maximal benötigte Warmwassertemperatur einstellen.

Wenn ein Warmwasserspeicher nach der hydraulischen Weiche an IPM angeschlossen ist, den Vorlauftemperaturregler am Heizgerät auf Rechtsanschlag stellen.

#### <span id="page-28-1"></span>**6.4.1 Betriebsweise der Warmwasserprogramme**

#### **Menü: Warmwasser > Warmwasser und Zirkulationspumpe**

Mit diesem Menü können Sie wahlweise

 $\blacktriangleright$  Ihr individuelles Warmwasserprogramm aktivieren. Empfehlenswert für Anlagen mit mehreren Heizkreisen.

#### **-oder-**

▶ Das Warmwasserprogramm mit Ihrem Heizprogramm verbinden. Dies ist sinnvoll, wenn Sie öfters zwischen verschiedenen Heizprogrammen wechseln. Das Warmwasserprogramm wird dann automatisch angepasst. Empfehlenswert für Anlagen mit einem Heizkreis.

**Entspr. Heizprogramm** (Automatikbetrieb zusammen mit dem Heizprogramm):

- <span id="page-28-2"></span>• Mit FR 110 und Warmwasserspeicher:
	- Entsprechend der eingestellten Warmwassertemperatur unter **Speichertemp. bei**

Betriebsart Heizen<sup>1)</sup>, wenn der Heizkreis auf Betriebsart Heizen  $\frac{1}{2}$  läuft oder innerhalb der nächsten Stunde auf Betriebsart **Heizen**  $\frac{1}{2}$  schaltet.

- Sonst entsprechend der eingestellten Warmwassertemperatur unter **Speicher-temp. bei Betriebsart Sparen<sup>[1\)](#page-28-2)</sup>, wenn der** Heizkreis auf Betriebsart Sparen ( läuft.
- Sonst Warmwasser **Frost** (15°C Festwert).
- Mit FR 100 und Kombiheizgerät:
	- Warmwasser **Ein**, wenn der Heizkreis auf Betriebsart Heizen  $\frac{1}{2}$  läuft oder innerhalb der letzten Stunde auf Betriebsart **Heizen**  $\dotimes$  gelaufen ist.
	- Sonst Warmwasser **Aus**
- Mit FR 110 und Zirkulationspumpe für Warmwasserspeicher:
	- Zirkulationspumpe **Ein** und Zirkulationspumpenstarts gemäß Einstellung  $(\rightarrow$  Kapitel [6.4.5](#page-30-1) auf Seite [32](#page-31-1)), wenn der Heizkreis auf Betriebsart **Heizen**  $\frac{1}{N}$  läuft.
	- Sonst Zirkulationspumpe **Aus**.

**Separate Programme** (unabhängige Zeitprogramme):

- <span id="page-28-3"></span>• Automatischer Wechsel zwischen Warmwasser **Ein**2) / **Aus**[2\)](#page-28-3) oder verschiedenen Warmwassertemperaturen<sup>3)</sup> und Zirkulationspumpe **Ein** / **Aus** gemäß den eingegebenen Programmen.
- Zirkulationspumpenstarts gemäß Einstellung  $($   $\rightarrow$  Kapite[l 6.4.5](#page-30-1) auf Seit[e 32\)](#page-31-1).
	- 1) Warmwassertemperatur einstellen  $\rightarrow$  Kapite[l 6.4.5](#page-30-1) auf Seite [31](#page-30-1)
	- 2) Warmwasser mit FR 100 und Kombiheizgerät
	- 3) Warmwasser FR 110 und Warmwasserspeicher

#### <span id="page-29-0"></span>**6.4.2 Zeitprogramm für Warmwasser mit FR 100 und Kombiheizgerät**

#### **Menü: Warmwasser > Warmwasser Programm**

Verwenden Sie dieses Menü, wenn Sie für die Warmwasserbereitung ein Zeitprogramm wünschen.

Das Zeitprogramm ist nur einstellbar und aktiv, wenn **Warmwasser > Warmwasser Programm > Separate Programme** eingestellt ist.

- Automatischer Wechsel zwischen Warmwasser **Ein** / **Aus** gemäß dem eingegebenen Zeitprogramm.
- **Ein**: Wenn am Heizgerät die ECO-Taste nicht gedrückt ist, steht umgehend warmes Wasser zur Verfügung.
- **Aus**: Der heizgeräteinterne Wärmetauscher bleibt nicht erwärmt, deshalb steht warmes Wasser erst nach längerer Warmwasserentnahme zur Verfügung.

#### **Einstellmöglichkeiten**

- Maximal sechs Schaltzeiten pro Tag mit zwei unterschiedlichen Betriebsarten (**Ein** / **Aus**).
- wahlweise für **Alle Tage** / **Mo Fr** / **Sa So** die gleichen Zeiten oder für jeden Tag verschiedene Zeiten.
- kürzeste Schaltperiode ist 15 Minuten (= 1 Segment).

#### **Einstellen der Schaltzeiten und Betriebsart**

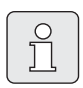

Nicht benötigte Schaltzeiten durch Löschen deaktivieren.

Wochentage, Schaltzeiten und zugehörige Betriebsarten (**Ein** / **Aus**), wie in Kapitel [6.3](#page-26-0) auf Seite [27](#page-26-0) beschrieben eingeben oder ansehen.

#### <span id="page-29-1"></span>**6.4.3 Zeit-/Temperaturprogramm mit FR 110 und Warmwasser über Speicher**

#### **Menü: Warmwasser > Warmwasser Programm**

Verwenden Sie dieses Menü, wenn Sie für die Warmwasserbereitung ein Programm mit persönlichem Zeit-/Temperaturprofil wünschen. Das Zeit-/Temperaturprogramm ist nur einstellbar und aktiv, wenn **Warmwasser > Warmwasser Programm > Separate Programme** eingestellt ist.

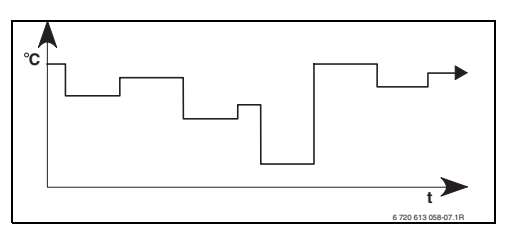

*Bild 14 Beispiel Warmwasserprogramm mit Zeit-/Temperaturprofil*

#### **Einstellmöglichkeiten**

- Maximal sechs Schaltzeiten pro Tag mit Warmwassertemperaturen zwischen 15°C und  $60^{\circ}$ C.
- wahlweise für **Alle Tage** / **Mo Fr** / **Sa So** die gleichen Zeiten oder für jeden Tag verschiedene Zeiten.
- kürzeste Schaltperiode ist 15 Minuten (= 1 Segment).

#### **Einstellen der Schaltzeiten und Warmwassertemperatur**

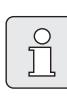

Nicht benötigte Schaltzeiten durch Löschen deaktivieren.

Wochentage, Schaltzeiten und zugehörige Warmwassertemperaturen, wie in Kapitel [6.3](#page-26-0) auf Seite [27](#page-26-0) beschrieben eingeben oder ansehen.

#### <span id="page-30-0"></span>**6.4.4 Zeitprogramm für Zirkulationspumpe (nur mit FR 110 und Warmwasserspeicher)**

#### **Menü: Warmwasser > Zirku.Pumpe Programm**

Verwenden Sie dieses Menü, wenn Sie für die Zirkulationspumpe ein Zeitprogramm wünschen. Das Zeitprogramm ist nur einstellbar und aktiv, wenn **Warmwasser > Warmwasser Programm > Separate Programme** eingestellt ist.

- Automatischer Wechsel zwischen Zirkulationspumpe **Ein** / **Aus** gemäß dem eingegebenen Zeitprogramm.
	- **Ein**: Zirkulationspumpenstarts gemäß Einstellung ( $\rightarrow$  Kapitel [6.4.5](#page-30-1) auf Seite [32](#page-31-1)).
	- **Aus**: Die Zirkulationspumpe bleibt stehen.

#### **Einstellmöglichkeiten**

- Maximal sechs Schaltzeiten pro Tag mit zwei unterschiedlichen Betriebsarten (**Ein** / **Aus**).
- wahlweise für **Alle Tage** / **Mo Fr** / **Sa So** die gleichen Zeiten oder für jeden Tag verschiedene Zeiten.
- kürzeste Schaltperiode ist 15 Minuten (= 1 Segment).

#### **Einstellen der Schaltzeiten und Betriebsart**

Nicht benötigte Schaltzeiten durch Löschen deaktivieren.

Wochentage, Schaltzeiten und zugehörige Betriebsarten (**Ein** / **Aus**), wie in Kapite[l 6.3](#page-26-0) auf Seit[e 27](#page-26-0) beschrieben eingeben oder ansehen.

#### <span id="page-30-1"></span>**6.4.5 Parameter für Warmwasser (nur mit FR 110 und Warmwasserspeicher)**

#### **Menü: Warmwasser > Parameter > Speichertemp. bei Betriebsart Heizen**

Dieser Menüpunkt ist nur aktiv, wenn **Warmwasser > Warmwasser Programm > Entspr. Heizprogramm** eingestellt ist

 $($   $\rightarrow$  Kapite[l 6.4.1](#page-28-1) auf Seite [29](#page-28-1)). Stellen Sie hier die gewünschte Warmwassertemperatur für Ihren Warmwasserspeicher ein.

#### **Menü: Warmwasser > Parameter > Speichertemp. bei Betriebsart Sparen**

Dieser Menüpunkt ist nur aktiv, wenn **Warmwasser > Warmwasser Programm > Entspr. Heizprogramm** eingestellt ist

 $($   $\rightarrow$  Kapite[l 6.4.1](#page-28-1) auf Seite [29](#page-28-1)). Stellen Sie hier die gewünschte Absenktemperatur für Ihren Warmwasserspeicher ein.

#### **Menü: Warmwasser > Parameter > Warmwasser Vorrang**

Dieser Menüpunkt ist nur aktiv, wenn die **Warmwasser Konfiguration** in der Systemkonfiguration auf **Speicher an IPM Nr 3 (oder 4 ... 10)** eingestellt ist ( $\rightarrow$  Kapitel [8.1.1](#page-36-2) auf Seite [37](#page-36-2)). Verwenden Sie dieses Menü, wenn Sie während der Speicherladung Ihre Heizung eingeschaltet lassen möchten (z. B. bei Gebäuden mit geringer Isolierung und tiefen Außentemperaturen).

- **Vorrang**: Während der Speicherladung wird die Heizung ausgeschaltet. Die Pumpen bleiben stehen und die Mischer werden geschlossen.
- <span id="page-30-2"></span>• **Teilvorrang**: Während der Speicherladung heizen die gemischten Heizkreise weiter, die Pumpen laufen und die Mischer regeln auf die gewünschte Heiztemperatur. Der ungemischte Heizkreis wird ausgeschaltet, damit er nicht zu heiß wird. Mit **Teilvorrang** dauert die Speicherladung länger.

#### <span id="page-31-1"></span>**Menü: Warmwasser > Parameter > Zirkulationspumpenläufe**

Dieser Menüpunkt ist nur aktiv, wenn eine Zirkulationspumpe vorhanden ist.

Dieser Menüpunkt definiert die Anzahl der Zirkulationspumpenstarts pro Stunde während der Zirkulationspumpe **Ein** Phase. Bei der Einstellung:

- **1/h** bis **6/h** bleibt die Zirkulationspumpe bei jedem Start für 3 Minuten in Betrieb.
- **7/h** läuft die Zirkulationspumpe dauernd während **Ein**.

Während den Zirkulationspumpe **Aus** Phasen bleibt die Zirkulationspumpe stehen.

<span id="page-31-0"></span>**6.4.6 Thermische Desinfektion des Warmwassers (nur mit FR 110 und Warmwasserspeicher)**

#### **Menü: Warmwasser > Therm. Desinfektion**

Dieses Menü ist nur aktiv, wenn Ihr Warmwasser über einen Warmwasserspeicher erwärmt wird. Wir empfehlen eine thermische Desinfektion turnusmäßig durchzuführen.

Wenn Sie ein Kombiheizgerät haben, beachten Sie die Hinweise in den Unterlagen des Heizgeräts.

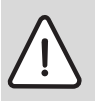

Heißes Wasser kann zu schweren Verbrühungen führen.

- $\triangleright$  Die thermische Desinfektion nur außerhalb der normalen Betriebszeiten durchführen.
- Bewohner auf die Verbrühungsgefahr hinweisen und die thermische Desinfektion unbedingt überwachen.

#### • **Betriebsart**:

- **Automatikbetrieb**: Thermische Desinfektion startet automatisch entsprechend den eingestellten Startbedingungen. Das Abbrechen und manuelles Einschalten der thermischen Desinfektion ist möglich.
- **Handbetrieb**: Thermische Desinfektion lässt sich unter **Betriebszustand** jeweils einmalig starten.
- **Betriebszustand**:
	- **Läuft nicht**: Aktuell keine thermische Desinfektion. Mit **Jetzt starten** kann die thermische Desinfektion einmalig gestartet werden.
	- **Läuft**: Aktuell thermische Desinfektion. Mit **Anhalten** kann die thermische Desinfektion abgebrochen werden. Wenn beim FR 110 die **Solar Option E Therm. Desinfektion** eingeschaltet ist  $($   $\rightarrow$  Kapitel [8.4](#page-41-0) auf Seite [42](#page-41-0)) und die thermische Desinfektion mit **Anhalten** abgebrochen wird, erscheint bei nicht Erreichen der Desinfektionstemperatur im Solarspeicher für 5 Minuten eine Störmeldung (Störung 54,  $\rightarrow$  Kapitel [9.1](#page-45-1) ab Seite [46](#page-45-1)).
- **Uhrzeit**: Startzeit für die automatische thermische Desinfektion.
- **Zeitintervall**: Zeitraum bis zum nächsten Start Warnung: Verbrühungsgefahr! der automatischen thermischen Desinfektion.

## <span id="page-32-0"></span>**6.5 Allgemeine Einstellungen**

### **Hauptmenü: Allg. Einstellungen**

Menüstruktur und Einstellbereiche  $\rightarrow$  Seite [25](#page-24-0)

### <span id="page-32-1"></span>**6.5.1 Uhrzeit, Datum und Sommer-/Winterzeitumstellung**

### **Menü: Allg. Einstellungen > Uhrzeit und Datum**

Verwenden Sie dieses Menü, wenn Sie die Uhrzeit und das Datum korrigieren möchten.

- **Uhrzeit**: Uhrzeit neu einstellen, wenn die Stromversorgung länger als 12 Stunden unterbrochen war.
- **Datum**: siehe oben **Uhrzeit**. Der aktuelle Wochentag (z. B. **Mo**) wird automatisch errechnet.
- **Sommer-/Winterzeitumstellung**: Automatische Sommer-/Winterzeitumstellung ein- oder ausschalten.
- **Uhrabgleich**: Korrekturfaktor für die Uhrzeit einstellen. Diese Korrektur wird einmal pro Woche durchgeführt. Beispiel:
	- Abweichung der Uhrzeit um ca. –3 Minuten pro Jahr
	- –3 Minuten pro Jahr entsprechen –180 Sekunden pro Jahr
	- $-1$  Jahr = 52 Wochen
	- –180 Sekunden : 52 Wochen = –3,46 Sekunden pro Woche
	- Korrekturfaktor = **+3,5 s/Woche**

## <span id="page-32-2"></span>**6.5.2 Anzeigeformate**

### **Menü: Allg. Einstellungen > Anzeigeformat**

Verwenden Sie dieses Menü, wenn Sie die Anzeigeformate Ihren persönlichen Wünschen anpassen möchten.

- **Datum**: Format für die Datumsanzeige zwischen **TT.MM.JJJJ** oder **MM/TT/JJJJ** auswählen (T = Ziffer für Tag, M = Ziffer für Monat, J = Ziffer für Jahr).
- **Kontrast des Displays**: Kontrast für die Anzeige zwischen **25%** und **75%** einstellen.
- **Information in der Standardanzeige**: Gewünschte Information einstellen, die während der Standardanzeige in der obersten Zeile angezeigt werden soll.

### <span id="page-32-3"></span>**6.5.3 Tastensperre**

### **Menü: Allg. Einstellungen > Tastensperre**

Verwenden Sie dieses Menü, wenn Sie die Tastenfunktionen gegen unerwünschtes Betätigen durch Kinder sperren möchten.

Wenn **Tastensperre** aktiv ist und während der Standardanzeige eine gesperrte Taste gedrückt wird, erscheint eine entsprechende Information im Display.

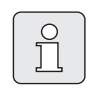

Geänderte Stellungen des Betriebsartenschalters werden erst nach Zurücksetzen von **Tastensperre** aktiv.

#### **Tastensperre** zurücksetzen:

 $\blacktriangleright \Delta^{\text{m}}$  und  $\blacktriangle$  gleichzeitig gedrückt halten, bis die entsprechende Meldung erscheint.

### <span id="page-32-4"></span>**6.5.4 Sprache**

## **Menü: Allg. Einstellungen > Sprache**

Verwenden Sie dieses Menü, wenn Sie eine andere Sprache für die Anzeigetexte wünschen.

### <span id="page-33-0"></span>**6.6 Solar Einstellungen**

#### **Hauptmenü: Solar**

Menüstruktur und Einstellbereiche  $\rightarrow$  Seit[e 25](#page-24-1)

Verwenden Sie dieses Menü, wenn Sie die Speichertemperatur begrenzen oder die Warmwasser-Solltemperatur aufgrund der zur Verfügung stehenden solaren Energie in Abhängigkeit von Ihrer Region optimieren wollen.

#### <span id="page-33-1"></span>**Speichertemperatur begrenzen**

Um möglichst viel solare Energie zu speichern, ist eine hohe Speichertemperatur notwendig.

Die Begrenzung der Speichertemperatur verhindert eine Überhitzung des Trinkwassers. Bei Inbetriebnahme wird der Temperaturwert vom Modul ISM übermittelt.

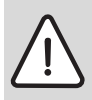

**Warnung:** Verbrühungsgefahr! Durch eine Speichertemperatur von über 60°C.

- B Wenn die Begrenzung der Speichertemperatur > 60°C eingestellt wird, den thermostatischen Trinkwassermischer TWM 20 (Zubehör) in die Warmwasserleitung einbau- $\mathsf{e}_n$
- $\triangleright$  TWM 20 auf max. 60 $^{\circ}$ C einstellen.

**T2: Max. Temperatur Solarspeicher**: Speichertemperatur > 60°C nur mit Begrenzung der Zapftemperatur über thermostatischen Trinkwassermischer.

#### <span id="page-33-2"></span>**Solaroptimierung**

Um möglichst viel solare Energie zu nutzen, ist es sinnvoll, die Solltemperaturen, die vom Heizgerät gefordert werden, zu reduzieren. Beim FR 110 kann diese Reduzierung in Abhängigkeit der Verfügbarkeit an Solarenergie mit **Optimierungseinfluss Warmwasser** automatisch durchgeführt werden.

Weitere Informationen für den Fachmann  $\rightarrow$  Kapite[l 8.5.3](#page-43-0) auf Seit[e 44](#page-43-0)

**Optimierungseinfluss Warmwasser** (nur bei FR 110): Maximale Reduzierung der Warmwasser-Solltemperatur durch solaren Einfluss. Beispiel:

- Warmwasser-Solltemperatur = 60°C
- **Optimierungseinfluss Warmwasser** = 15 K
- Warmwasser-Solltemperatur für das Heizgerät  $= 60°C - 15K$
- Vorausgesetzt es steht ausreichend Solarleistung zur Verfügung, stellt sich die maximale Reduzierung ein und das Heizgerät erwärmt das Warmwasser auf 45°C und die restlichen 15 K können durch solaren Eintrag erwärmt werden.

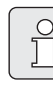

#### **Optimierungseinfluss Warmwas-**

**ser** startet frühestens nach einer Kalibrierungsphase von 30 Tagen nach der Inbetriebnahme der Solaranlage.

## <span id="page-34-0"></span>**7 Anzeigen von Informationen**

### **Menü: INFO**

Hier können verschiedene Systeminformationen angezeigt werden.

Das Bewegen in der Menüstruktur wird in Kapitel [5.2](#page-16-0) ab Seit[e 17](#page-16-0) ausführlich beschrieben.

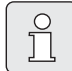

Die Menüpunkte werden nur angezeigt, wenn die Anlagenteile vorhandenen und/oder aktiviert sind. Einige Menüpunkte werden nicht angezeigt, weil diese durch eine Einstellung in einem anderen Menüpunkt abgeschaltet werden.

#### **Übersicht Menü INFO**

Die nachfolge Tabelle dient

• zur Übersicht der Menüstruktur (Spalte 1). Die Menütiefe ist durch unterschiedliche Graustufen gekennzeichnet.

Z. B. sind die Menüs **Bedienungsanleitung** und **Heizgerät** auf der gleichen Ebene.

- zur Übersicht der variablen Anzeigemöglichkeiten (Spalte 2).
- zur Beschreibung der einzelnen Infopunkte (Spalte 3).

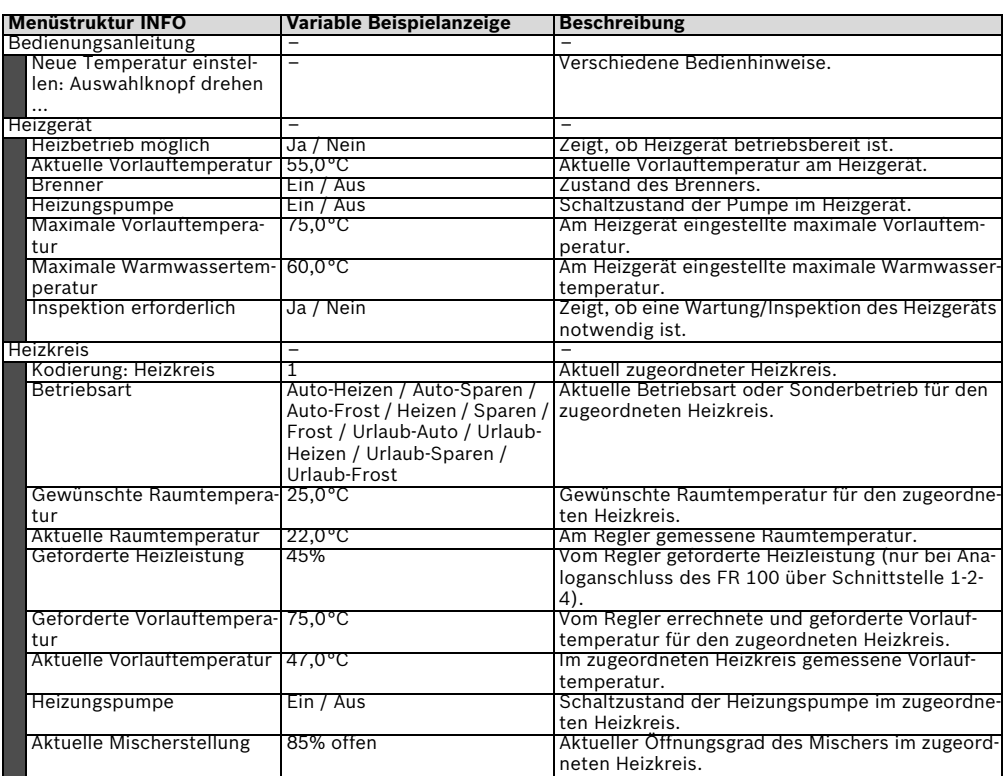

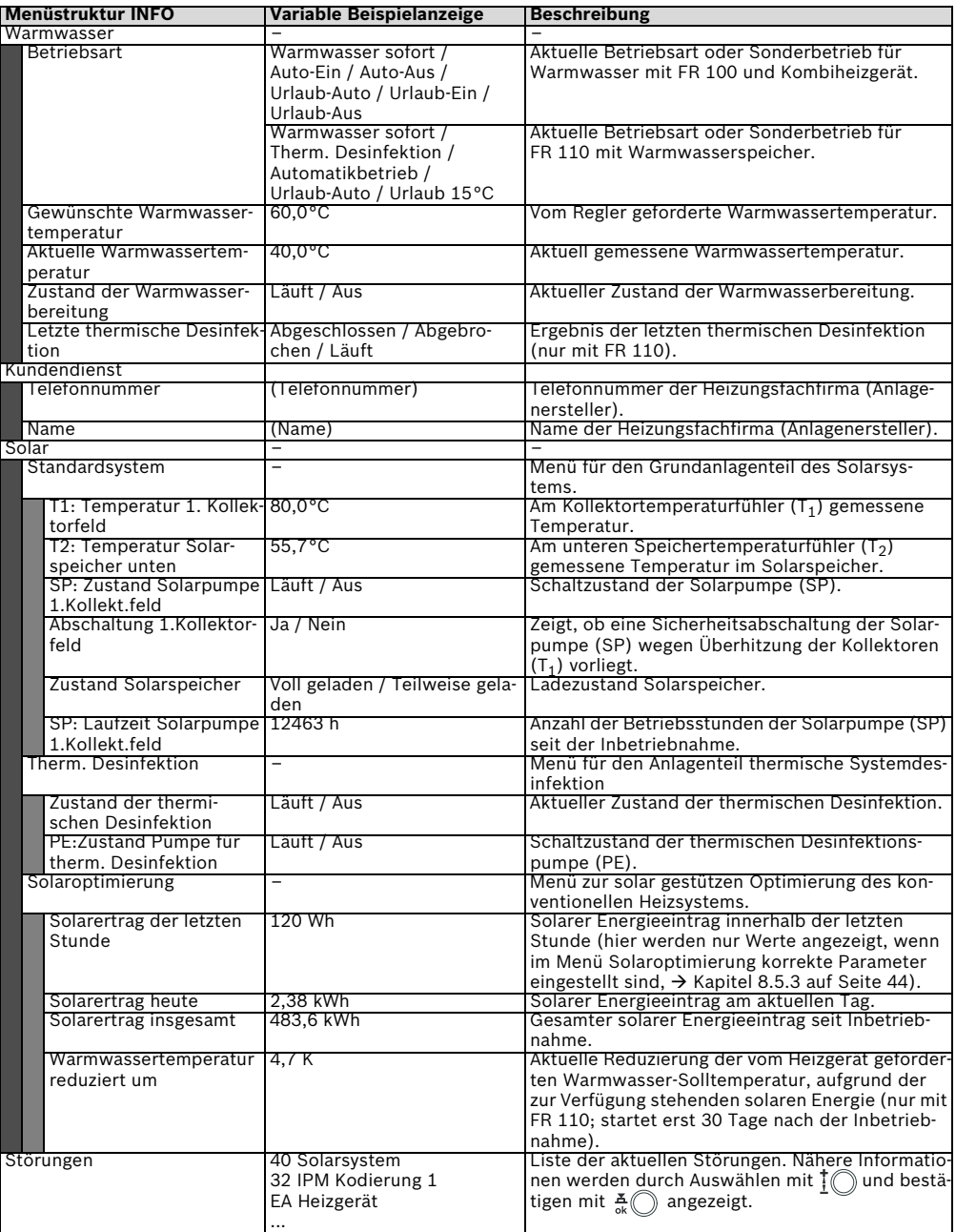

## <span id="page-36-0"></span>**8 Einstellen des Menü FACHMANN EBENE (nur für den Fachmann)**

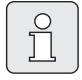

Das Menü **FACHMANN EBENE** ist

- nur für den Fachmann bestimmt!
- **FACHMANN EBENE** öffnen:  $\overline{\overline{\phantom{a}}^{$  menu ca. 3 Sekunden drücken.

Das Bewegen in der Menüstruktur, das Programmieren, das Löschen von Werten und das Zurücksetzen auf die Grundeinstellung wird in Kapitel [5.2](#page-16-0) ab Seit[e 17](#page-16-0) ausführlich beschrieben.

## <span id="page-36-1"></span>**8.1 Übersicht und Einstellungen des Menüs FACHMANN EBENE**

Die nachfolgenden Tabellen dienen

• zur Übersicht der Menüstruktur (Spalte 1). Die Menütiefe ist durch unterschiedliche Graustufen gekennzeichnet.

Z. B. im Menü **Solarsys. Parameter** sind die Untermenüs **1. Standardsystem** und **Solaroptimierung** auf der gleichen Ebene.

- zur Übersicht der Grundeinstellungen (Spalte 2), z. B. um einzelne Menüpunkte auf Grundeinstellung zurückzusetzen.
- zur Übersicht der Einstellbereiche der einzelnen Menüpunkte (Spalte 3).
- zum Eintragen der persönlichen Einstellung (Spalte 4).
- zum Auffinden der detaillierten Beschreibung zu den einzelnen Menüpunkten (Spalte 5).

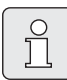

Die Menüpunkte werden nur angezeigt, wenn die Anlagenteile vorhandenen und/oder aktiviert sind. Einige Menüpunkte werden nicht angezeigt, weil diese durch eine Einstellung in einem anderen Menüpunkt abgeschaltet werden.

B Menüpunkte immer der Reihe nach einstellen oder unverändert überspringen. Dadurch werden nachfolgende Menüpunkte automatisch angepasst oder nicht angezeigt.

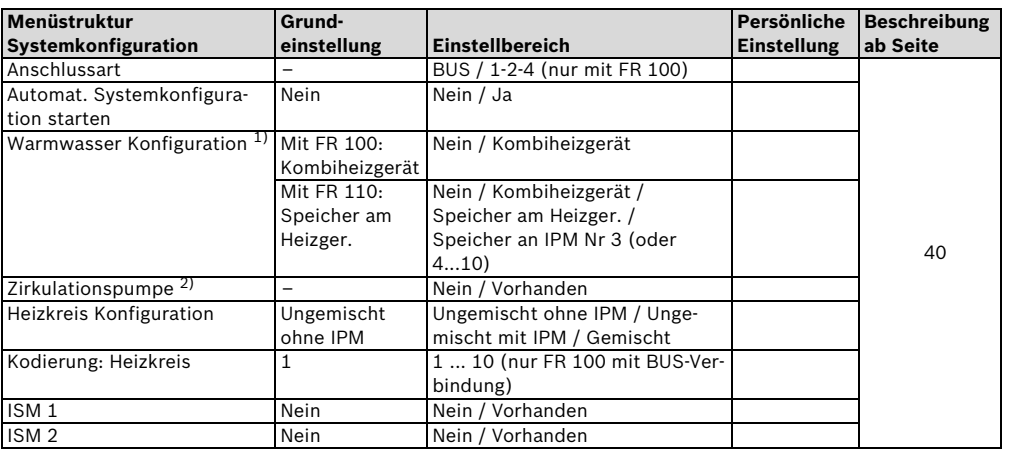

<span id="page-36-2"></span>**8.1.1 FACHMANN EBENE: Systemkonfiguration**

1) Nur FR 110 oder FR 100 mit Kodierung 1<br>2) Nur mit FR 110

2) Nur mit FR 110

#### <span id="page-37-0"></span>**8.1.2 FACHMANN EBENE: Heizungsparameter**

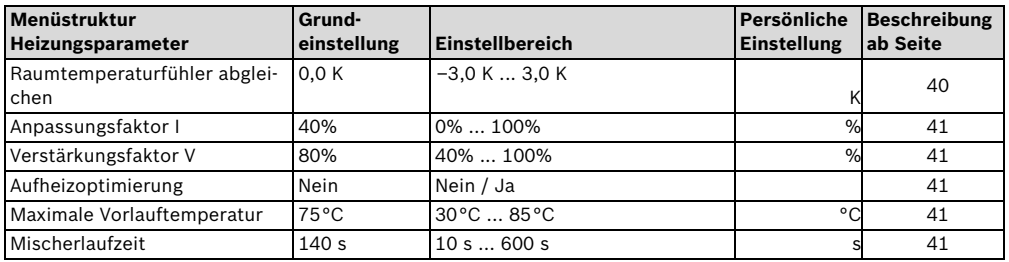

#### <span id="page-37-1"></span>**8.1.3 FACHMANN EBENE: Solarsystem konfig.**

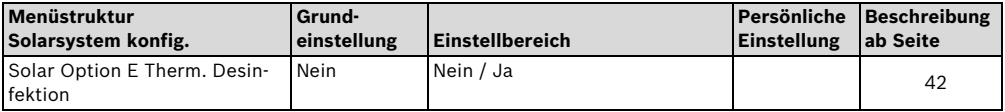

#### <span id="page-37-2"></span>**8.1.4 FACHMANN EBENE: Solarsys. Parameter**

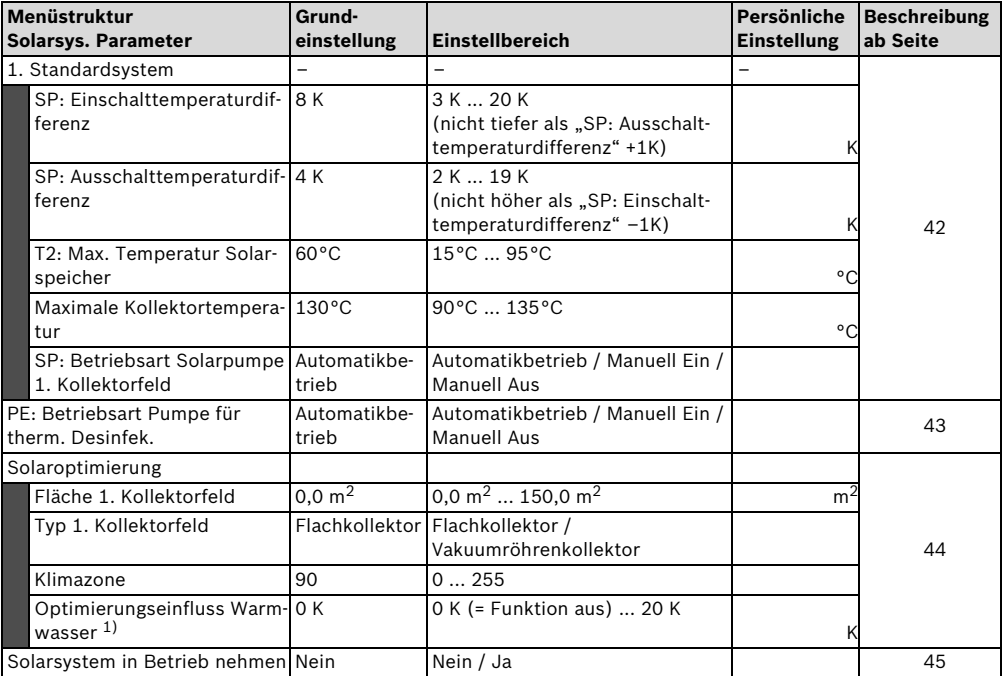

1) Nur mit FR 110

#### <span id="page-38-0"></span>**8.1.5 FACHMANN EBENE: Systemstörungen**

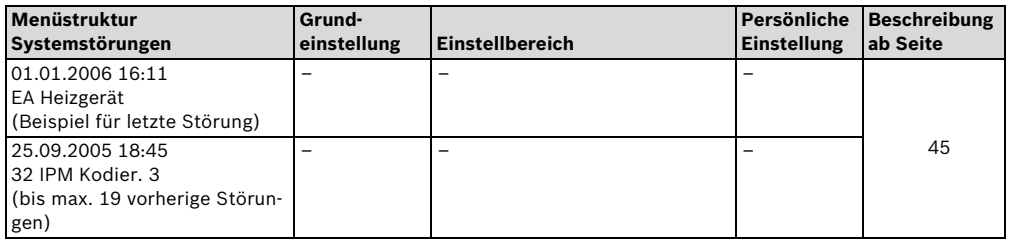

#### <span id="page-38-1"></span>**8.1.6 FACHMANN EBENE: Kundendienst Adresse**

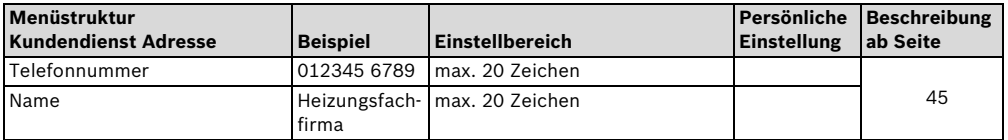

#### <span id="page-38-2"></span>**8.1.7 FACHMANN EBENE: System Info**

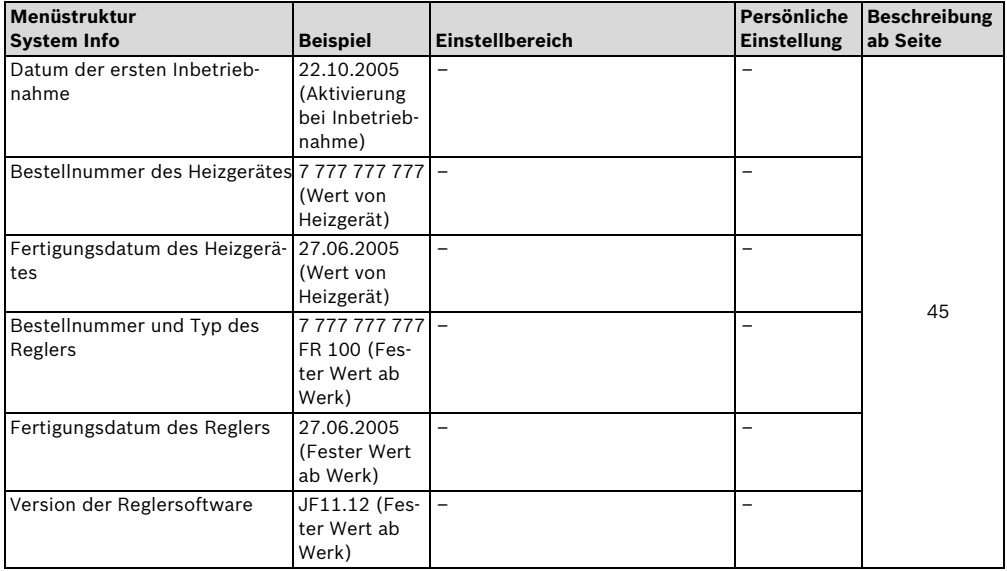

### <span id="page-39-0"></span>**8.2 Heizungssystem konfigurieren**

#### <span id="page-39-3"></span>**Fachmann Ebene: Systemkonfiguration**

Menüstruktur und Einstellbereiche  $\rightarrow$  Seit[e 37](#page-36-2)

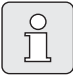

Anlagenbeispiele sind in der Anleitung des IPM zu finden. Weitere mögliche Anlagen sind in den Planungsunterlagen zu finden.

Verwenden Sie dieses Menü, wenn Sie das System automatisch oder manuell konfigurieren möchten. Z. B. bei Inbetriebnahme oder bei Änderung der Anlage.

- ► Kodierung aller BUS-Teilnehmer entsprechend Ihrer Funktion einstellen (z. B. IPM 1 für Heizkreis 1, usw.).
- $\blacktriangleright$  Automatisches Konfigurieren starten.
- **Die anderen Menüpunkte unter Systemkonfiguration** prüfen und falls notwendig manuell an die aktuelle Anlage anpassen.

### <span id="page-39-1"></span>**8.3 Parameter für Heizungssystem**

#### **Fachmann Ebene: Heizungsparameter**

Menüstruktur und Einstellbereiche  $\rightarrow$  Seite [38](#page-37-0)

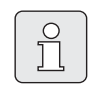

<span id="page-39-4"></span>Den Vorlauftemperaturregler am Heizgerät auf die maximal benötigte Vorlauftemperatur einstellen.

Verwenden Sie dieses Menü, wenn Sie die Parameter für den zugeordneten Heizkreis einstellen möchten.

#### <span id="page-39-2"></span>**Menü: Heizungsparameter > Raumtemperaturfühler abgleichen**

Verwenden Sie dieses Menü, wenn Sie die angezeigte Raumtemperatur korrigieren möchten.

- B Geeignetes Präzisions-Messinstrument in der Nähe des FR 100 oder FR 110 anbringen. Das Präzisions-Messinstrument darf keine Wärme an den FR 100 oder FR 110 abgeben.
- ▶ 1 Stunde lang Wärmequellen wie Sonnenstrahlen, Körperwärme usw. fernhalten.
- B Den angezeigten Korrekturwert für die Raumtemperatur abgleichen.

#### <span id="page-40-0"></span>**Menü: Heizungsparameter > Anpassungsfaktor I**

Der **Anpassungsfaktor I** ist die Geschwindigkeit, mit der eine bleibende Regelabweichung der Raumtemperatur ausgeglichen wird.

- **Anpassungsfaktor I** einstellen:
	- ≤ **40%**: Niedrigeren Faktor einstellen, um ein geringeres Überschwingen der Raumtemperatur durch langsamere Korrektur zu erreichen.
	- ≥ **40%**: Höheren Faktor einstellen, um eine schnellere Korrektur durch stärkeres Überschwingen der Raumtemperatur zu erreichen.

#### <span id="page-40-1"></span>**Menü: Heizungsparameter > Verstärkungsfaktor V**

Der **Verstärkungsfaktor V** nimmt, abhängig von der Raumtemperaturänderung, Einfluss auf die Wärmeanforderung.

- B **Verstärkungsfaktor V** einstellen:
	- ≤ **80%**: Niedrigeren Faktor einstellen, um den Einfluss auf die Wärmeanforderung zu drosseln. Die Eingestellte Raumtemperatur wird nach geraumer Zeit mit geringem Überschwingen erreicht.
	- ≥ **80%**: Höheren Faktor einstellen, um den Einfluss auf die Wärmeanforderung zu verstärken. Die Eingestellte Raumtemperatur wird schnell mit Neigung zum Überschwingen erreicht.

#### <span id="page-40-2"></span>**Menü: Heizungsparameter > Aufheizoptimierung**

- **Aufheizoptimierung** für den zugeordneten Heizkreis auswählen:
	- **Nein**: Das Heizprogramm enthält reine Schaltzeiten für den zugeordneten Heizkreis.
	- **Ja**: Das Heizprogramm enthält Zeitpunkte für die gewünschte Raumtemperatur. Der Regler verschiebt die Schaltzeiten für die Heizung selbständig. Er orientiert sich dabei an den Heizzeiten, die er an den Vortagen benötigt hat. Somit kann der Regler jahreszeitbedingte Außentemperaturschwankungen berücksichtigen. Bedingungen für den Montageort
		- (= Führungsraum) beachten
		- $\rightarrow$  Kapitel Montageort auf Seit[e 10](#page-9-2)
		- $\rightarrow$  Weitere Hinweise in Kapite[l 10](#page-51-0) auf Seite [52](#page-51-0).

#### <span id="page-40-3"></span>**Menü: Heizungsparameter > Maximale Vorlauftemperatur**

B Die **Maximale Vorlauftemperatur** passend für den zugeordneten Heizkreis einstellen.

#### <span id="page-40-4"></span>**Menü: Heizungsparameter > Mischerlaufzeit**

B Die **Mischerlaufzeit** auf die Laufzeit des eingesetzten Mischerstellmotors für den zugeordneten Heizkreis einstellen.

### <span id="page-41-0"></span>**8.4 Solarsystem konfigurieren**

#### <span id="page-41-3"></span>**Fachmann Ebene: Solarsystem konfig.**

Menüstruktur und Einstellbereiche  $\rightarrow$  Seit[e 38](#page-37-1)

Verwenden Sie dieses Menü, wenn Sie für das Solarsystem die thermische Desinfektion einstellen möchten.

B Zusätzlich zum **1. Standardsystem** die Option **Solar Option E Therm. Desinfektion** einstellen.

Die Pumpe (PE) wird über die Einstellungen im Menü **Therm. Desinfektion**

 $(\rightarrow$  Kapitel [6.4.6](#page-31-0) auf Seite [32](#page-31-0)) angesteuert und das gesamte Speichervolumen wird auf die notwendige thermische Desinfektionstemperatur erwärmt.

#### <span id="page-41-1"></span>**8.5 Parameter für Solarsystem**

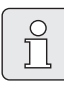

Solaranlage nach den Unterlagen der Solaranlage befüllen, entlüften und für die Inbetriebnahme nach diesem Kapitel vorbereiten.

#### **Fachmann Ebene: Solarsys. Parameter**

Menüstruktur und Einstellbereiche  $\rightarrow$  Seite [38](#page-37-2)

Normalerweise ist die Grundeinstellung der Parameter in diesen Menü für gängige Anlagendimensionen geeignet. Verwenden Sie dieses Menü, wenn Sie die Parameter auf die installierte Solaranlage fein abstimmen möchten.

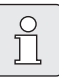

Bei den Angaben in den Klammern handelt es sich um Positionen, die auch in den Anschlussplänen mit Anlagenbeispielen in der Installationsanleitung des ISM verwendet werden.

#### <span id="page-41-2"></span>**8.5.1 Parameter für das Solarstandardsystem**

#### **Menü: Solarsys. Parameter > 1. Standardsystem > SP: Einschalttemperaturdifferenz**

Für die Solarpumpe (SP):

B Höheren Wert einstellen, wenn die Rohrleitungen zwischen Kollektorfeld und Solarspeicher sehr lang sind (z.B.  $\geq$  30 m einfache Länge).

#### **-oder-**

- ▶ Niedrigeren Wert einstellen,
	- wenn die Rohrleitungen zwischen Kollektorfeld und Solarspeicher sehr kurz sind (z. B. bei Dachinstallationen).
	- wenn die thermische Anbindung des Kollektortemperaturfühlers  $(T_1)$  ungünstig ist (z. B. Installation des  $T_1$  außerhalb des Kollektors am Austritt des Kollektorvorlaufs).

#### **Menü: Solarsys. Parameter > 1. Standardsystem > SP: Ausschalttemperaturdifferenz**

B Gleiche Vorgehensweise wie im vorstehenden Menüpunkt **SP: Einschalttemperaturdifferenz**.

#### **Menü: Solarsys. Parameter > 1. Standardsystem > T2: Max. Temperatur Solarspeicher**

Detaillierte Beschreibung zu **T2: Max. Temperatur Solarspeicher**  $\rightarrow$  Seite [34](#page-33-1).

#### **Menü: Solarsys. Parameter > 1. Standardsystem > Maximale Kollektortemperatur**

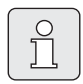

Bei Temperaturen über 140°C und Systemdruck < 4 bar verdampft die Wärmeträgerflüssigkeit im Kollektor. Die Solarkreispumpe bleibt solange gesperrt bis der Kollektor eine Temperatur erreicht hat bei der sich kein Dampf mehr im Solarkreis befindet.

Messstelle Temperaturfühler  $(T_1)$ :

B Höheren Wert einstellen, wenn die installierten Rohrleitungen, Pumpen, usw. mit einem Betriebsdruck ≥ 6 bar betrieben werden können und für die höhere Temperatur geeignet sind.

#### **-oder-**

 $\triangleright$  Niedrigeren Wert einstellen, wenn die installierten Rohrleitungen, Pumpen, usw. nur mit sehr niedrigen Betriebsdruck betrieben werden können und nur für niedrigere Temperaturen geeignet sind.

#### **Menü: Solarsys. Parameter > 1. Standardsystem > SP: Betriebsart Solarpumpe 1. Kollektorfeld**

- B Betriebsart der Solarpumpe (SP) auswählen:
	- **Automatikbetrieb**: Automatischer Regelbetrieb entsprechend der eingestellten Parameter.
	- **Manuell Ein**: Schaltet die Pumpe dauerhaft ein (z. B. zum Entlüften der Solaranlage bei Inbetriebnahme).
	- **Manuell Aus**: Schaltet die Pumpe dauerhaft aus (z. B. bei Wartungsarbeiten an der Solaranlage ohne den Heizbetrieb zu unterbrechen).

#### <span id="page-42-0"></span>**8.5.2 Parameter für thermische Desinfektion**

#### **Menü: Solarsys. Parameter > PE: Betriebsart Pumpe für therm. Desinfek.**

- Betriebsart der Pumpe (PE) für thermische Desinfektion auswählen:
	- **Automatikbetrieb**: Automatischer Regelbetrieb entsprechend der eingestellten Parameter.
	- **Manuell Ein**: Schaltet die Pumpe dauerhaft ein (z. B. für Funktionstest bei Inbetriebnahme).
	- **Manuell Aus**: Schaltet die Pumpe dauerhaft aus (z. B. bei Wartungsarbeiten an der Pumpe ohne den Heizbetrieb zu unterbrechen).

#### <span id="page-43-0"></span>**8.5.3 Parameter für Solaroptimierung**

Die Solaroptimierung erfolgt automatisch in Abhängigkeit der zur Verfügung stehenden Solarleistung. Für die Berechnung der Solarleistung wird die Angabe der installierten Kollektorfläche, des Kollektortyps und die Klimazone in der die Anlage installiert ist benötigt.

#### **Menü: Solarsys. Parameter > Solaroptimierung > Fläche 1. Kollektorfeld**

B Für das Kollektorfeld die installierte Fläche einstellen.

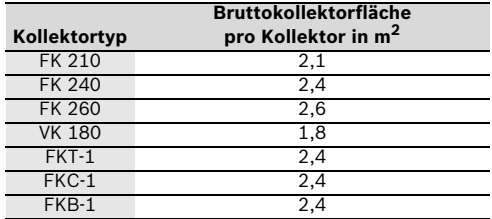

#### **Menü: Solarsys. Parameter > Solaroptimierung > Typ 1. Kollektorfeld**

Für das Kollektorfeld den installierten Kollektortyp auswählen.

#### **Menü: Solarsys. Parameter > Solaroptimierung > Klimazone**

B Wert der Klimazone für den Installationsort einstellen.

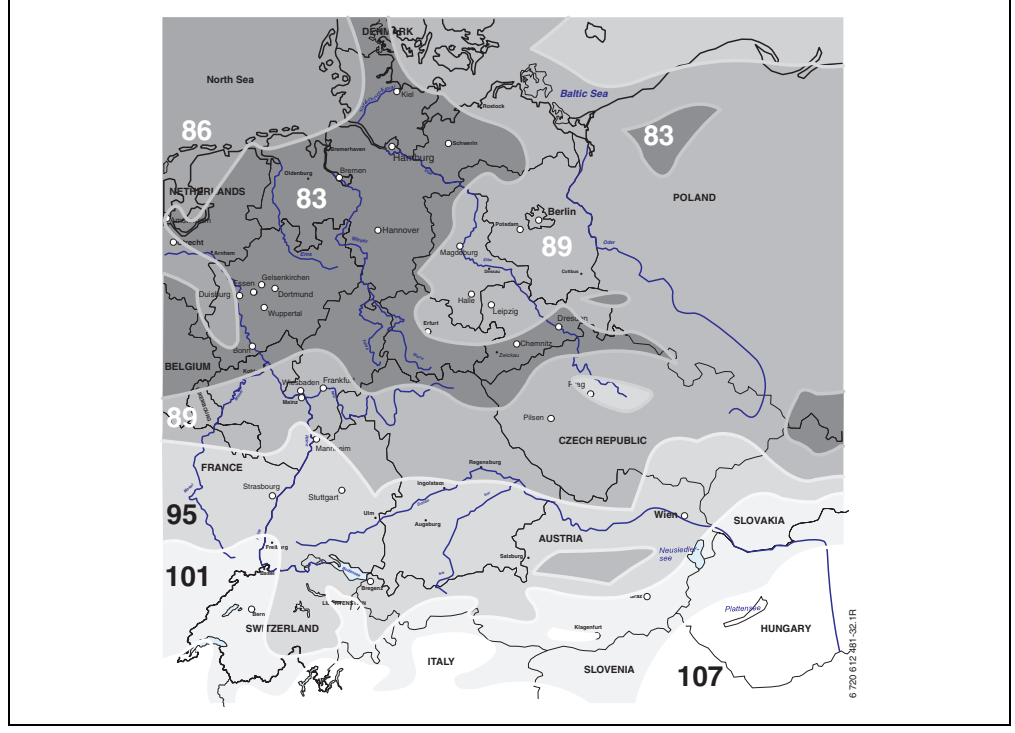

<span id="page-43-1"></span>*Bild 15 Karte mit Klimazonen für den mitteleuropäischen Raum*

Ist der Standort der Anlage in der Karte mit den Klimazonen ( $\rightarrow$  Bil[d 15\)](#page-43-1) nicht zu finden:

▶ Voreingestellten Wert zur Solaroptimierung nicht verändern.

#### **-oder-**

B Den Wert der Klimazone verwenden, der dem Standort der Anlage am Nächsten liegt.

#### **Menü: Solarsys. Parameter > Solaroptimierung > Optimierungseinfluss Warmwasser**

Dieser Menüpunkt ist nur beim FR 110 aktiv.

Detaillierte Beschreibung zu **Optimierungseinfluss Warmwasser**  $\rightarrow$  Seite [34](#page-33-2).

#### <span id="page-44-0"></span>**8.5.4 Solarsystem in Betrieb nehmen**

#### **Menü: Solarsys. Parameter > Solarsystem in Betrieb nehmen**

- Solarsystem befüllen und entlüften.
- B Parameter für das Solarsystem kontrollieren und falls notwendig auf das installierte Solarsystem fein abstimmen.
- ▶ Solarsystem in Betrieb nehmen:
	- **Ja**: Solarsystem aktiv. Die ISM-Schaltausgänge sind für den Regelbetrieb freigeschaltet.
	- **Nein**: Solarsystem nicht aktiv. Die ISM-Schaltausgänge sind für den Regelbetrieb gesperrt, können jedoch manuell eingeschaltet werden.

## <span id="page-44-1"></span>**8.6 Störungshistorie**

#### **Fachmann Ebene: Systemstörungen**

Menüstruktur  $\rightarrow$  Seite [39](#page-38-0)

Hier kann der Fachmann die 20 letzten eventuell aufgetretenen Störungen in der Anlage anzeigen lassen (Störungsdatum, -quelle, -kode und beschreibung). Die zuerst angezeigten Störungen können noch aktiv sein.

## <span id="page-44-2"></span>**8.7 Anzeigen und einstellen der Kundendienstadresse**

#### **Fachmann Ebene: Kundendienst Adresse**

Menüstruktur und Einstellbereich  $\rightarrow$  Seite [39](#page-38-1)

Für den Servicefall kann der Fachmann hier die Telefonnummer und die Adresse des Fachbetriebs eingeben.

Leerzeichen eingeben:

B Wenn das aktuelle Zeichen dunkel hinterlegt ist, mit  $\frac{1}{\sqrt{2}}$  löschen (Leerzeichen = ).

## <span id="page-44-3"></span>**8.8 Anzeigen von Systeminformationen**

#### **Fachmann Ebene: System Info**

Menüstruktur  $\rightarrow$  Seit[e 39](#page-38-2)

Verschiedene Systeminformationen anzeigen:

- **Datum der ersten Inbetriebnahme** (wird automatisch bei der Inbetriebnahme aktiviert)
- **Bestellnummer des Heizgerätes** (fester Wert vom Heizgerät)
- **Fertigungsdatum des Heizgerätes** (fester Wert vom Heizgerät)
- **Bestellnummer und Typ des Reglers** (fester Wert ab Werk)
- **Fertigungsdatum des Reglers** (fester Wert ab Werk)
- **Version der Reglersoftware** (fester Wert ab Werk)

## <span id="page-45-0"></span>**9 Störungsbehebung**

<span id="page-45-3"></span>Störungen von BUS-Teilnehmern werden angezeigt. Eine Störung des Heizgeräts (z. B. Störung EA) wird im Display des Reglers mit entsprechenden Hinweistexten angezeigt.

 $\blacktriangleright$  Heizungsfachmann informieren.

### <span id="page-45-1"></span>**9.1 Störungsbehebung mit Anzeige**

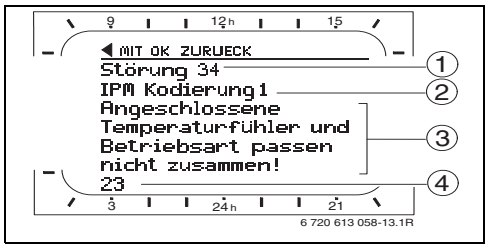

<span id="page-45-2"></span>*Bild 16 Störungsanzeige*

 $\bigcirc$ Ť

Für den Fachmann:

- B Die Störung nach den Angaben der Unterlagen des Heizgeräts beheben.
- **1** Störung Nummer
- **2** BUS-Teilnehmer, der die Störung erkannt hat und an alle Regler meldet
- **3** Text zu Störung Nummer

Störung verursacht hat.

**4** Kode oder weiterer Störungstext

Die aktuelle Störung wird an allen Reglern angezeigt (an FR 10 ohne Text):

▶ Der betroffene BUS-Teilnehmer mit der aktuellen Störung ist zu ermitteln. Die aufgetretene Störung kann nur an dem BUS-Teilnehmer behoben werden, der die

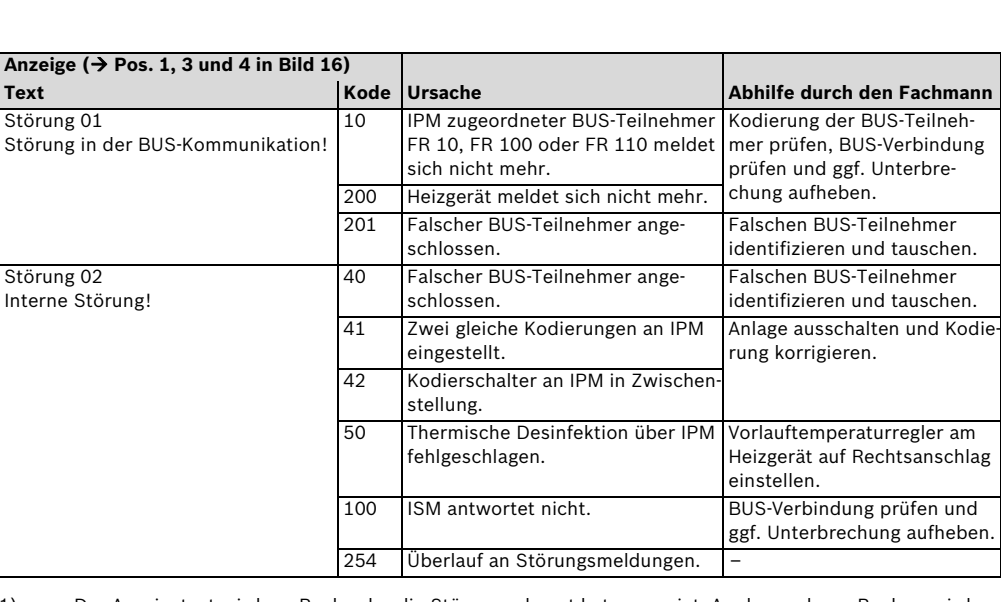

1) Der Anzeigetext wird am Regler der die Störung erkannt hat angezeigt. An den anderen Reglern wird stattdessen der Kode angezeigt und entspricht dem Anzeigetext.

<span id="page-46-0"></span>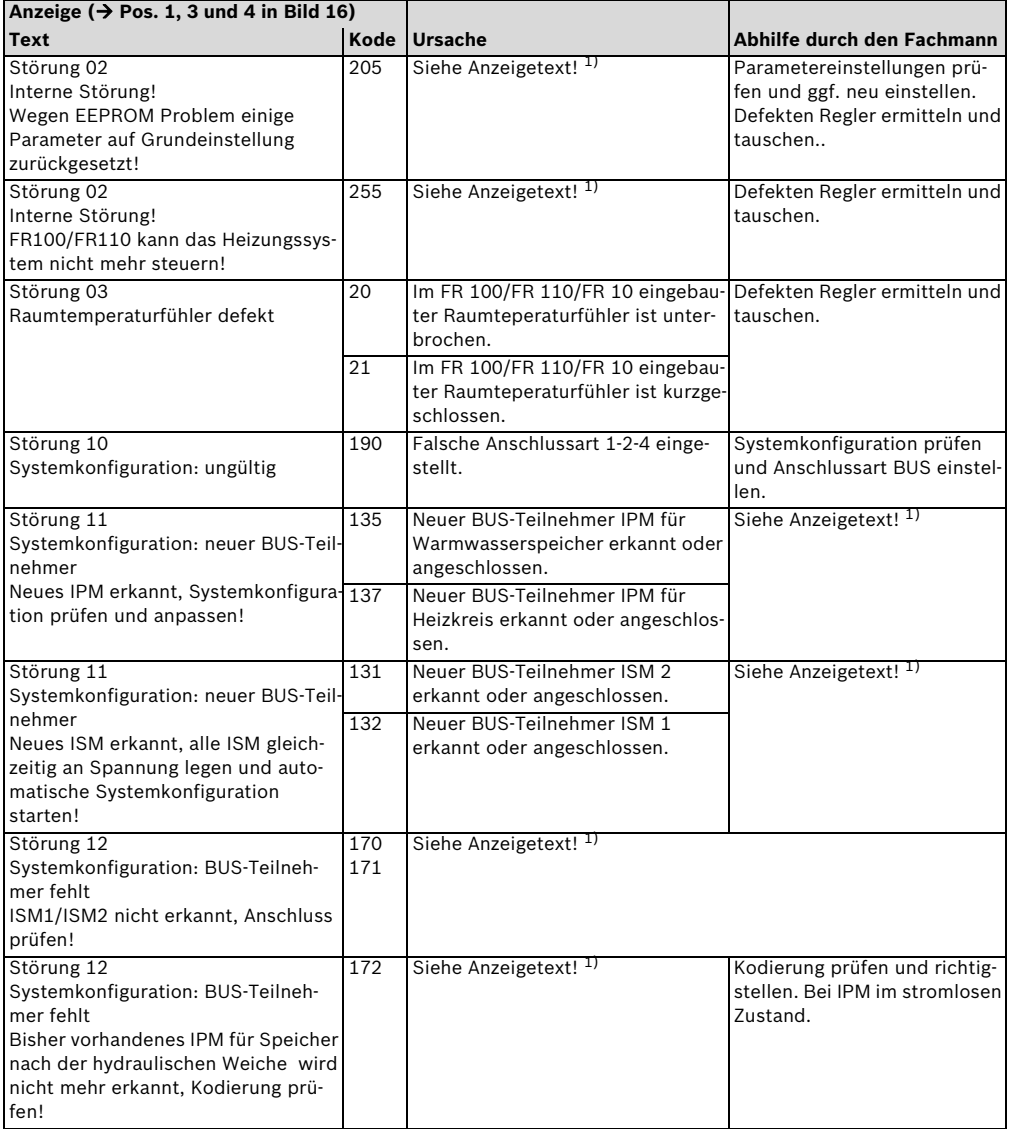

1) Der Anzeigetext wird am Regler der die Störung erkannt hat angezeigt. An den anderen Reglern wird stattdessen der Kode angezeigt und entspricht dem Anzeigetext.

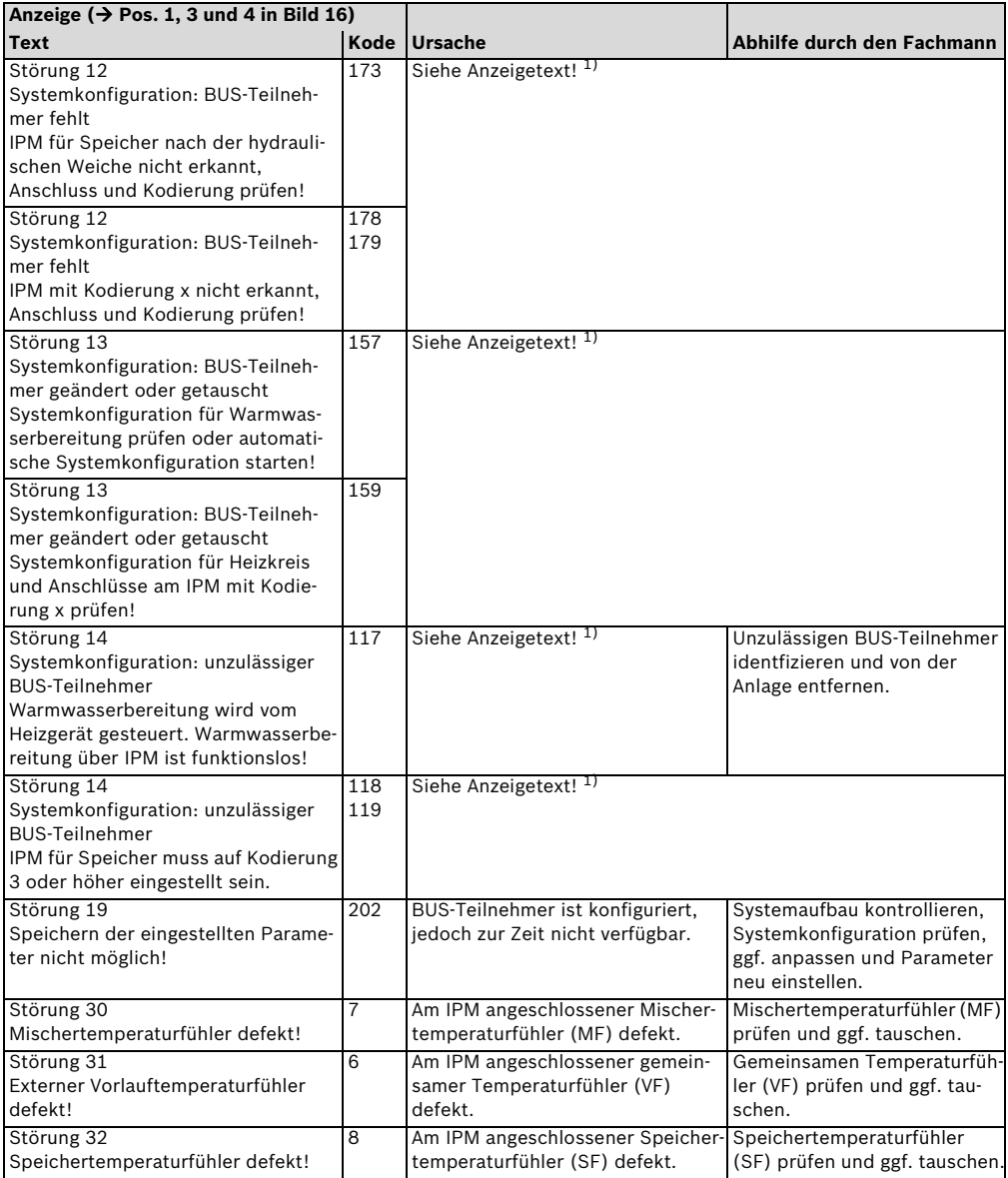

1) Der Anzeigetext wird am Regler der die Störung erkannt hat angezeigt. An den anderen Reglern wird stattdessen der Kode angezeigt und entspricht dem Anzeigetext.

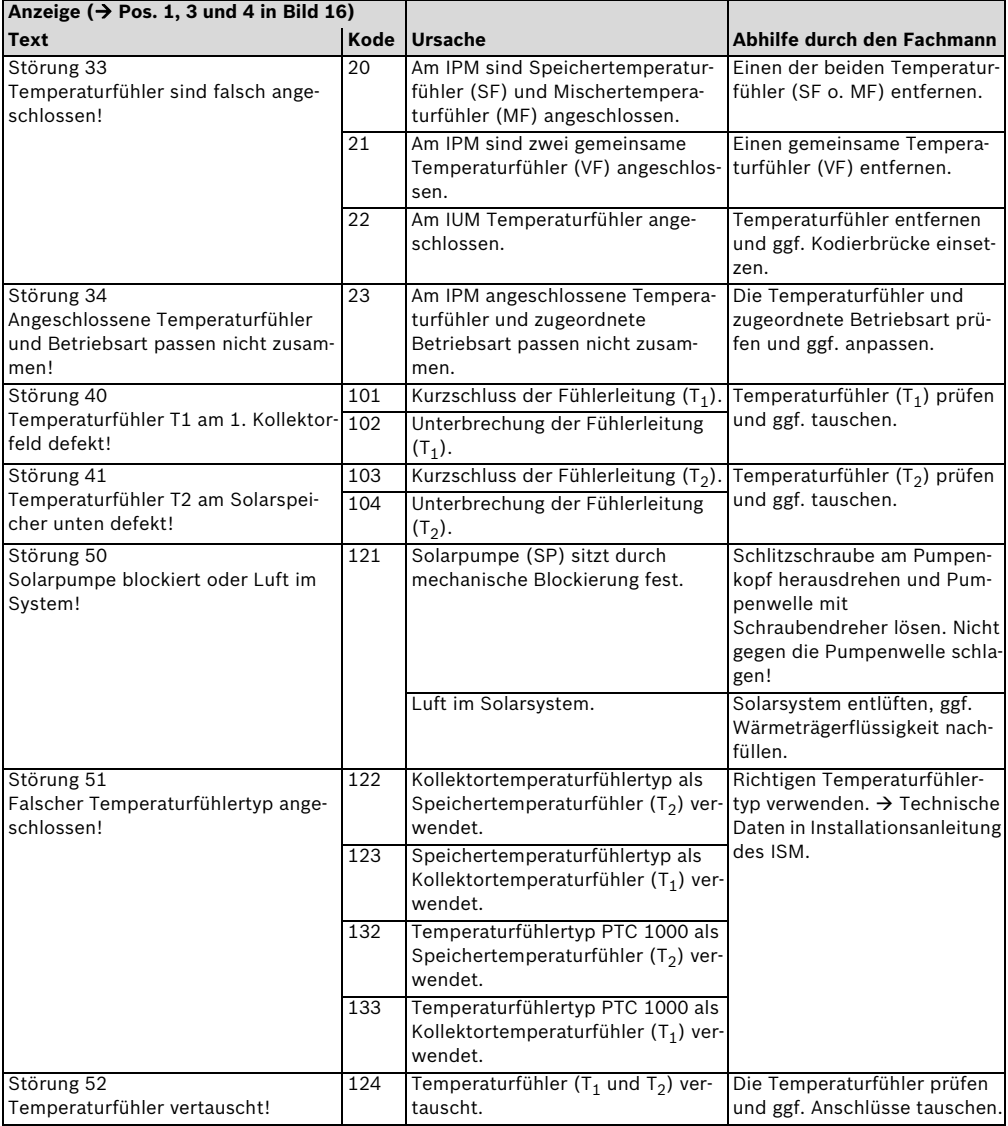

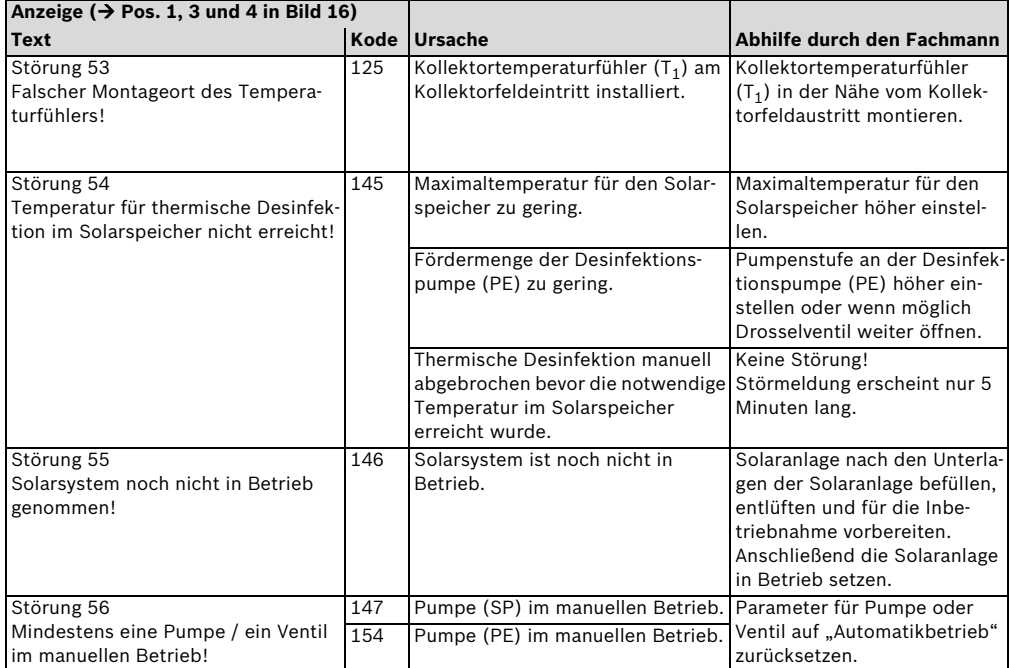

## <span id="page-50-0"></span>**9.2 Störungsbehebung ohne Anzeige**

<span id="page-50-1"></span>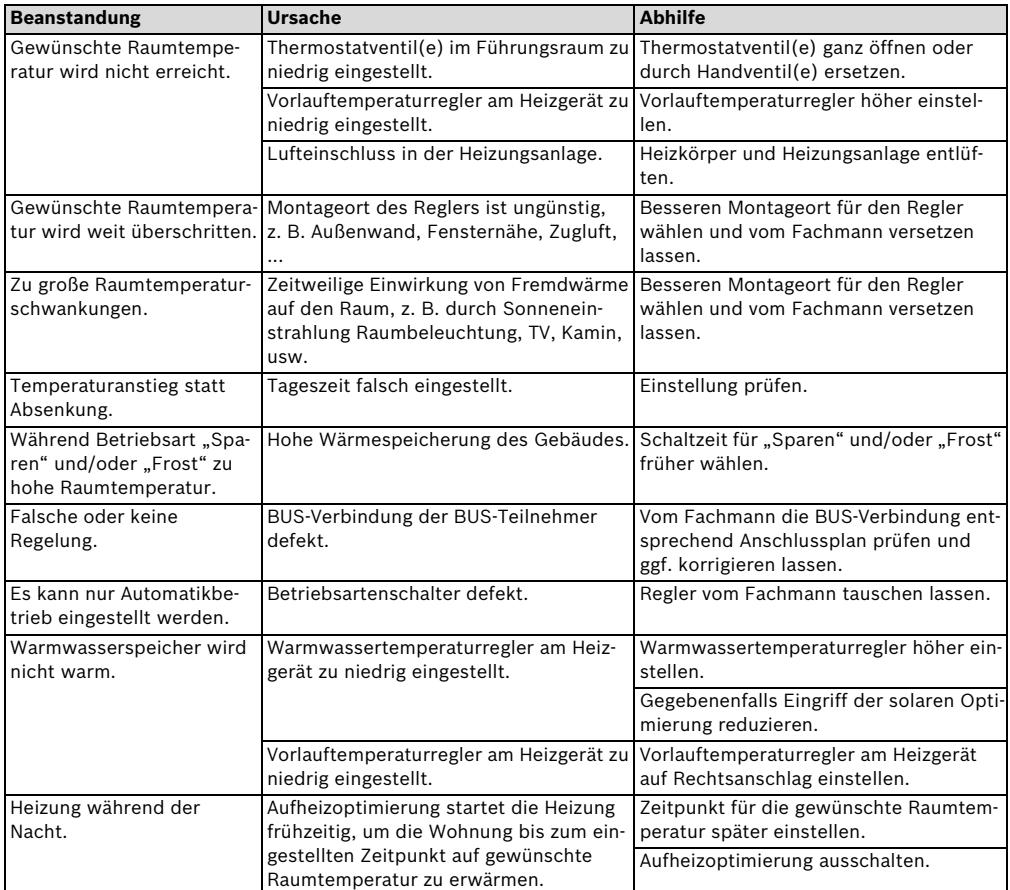

Wenn sich die Störung nicht beseitigen lässt:

#### **Gerätedaten**

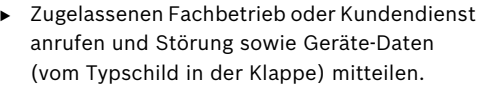

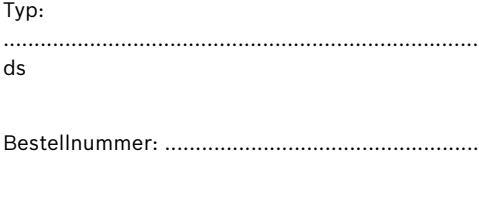

Fertigungsdatum (FD...).......................................

## <span id="page-51-0"></span>**10 Energiesparhinweise**

- <span id="page-51-5"></span><span id="page-51-2"></span>• Die Temperatur im Führungsraum (Montageort des Reglers) wirkt als Führungsgröße für den zugeordneten Heizkreis. Deshalb muss die Leistung der Heizkörper im Führungsraum so knapp wie möglich eingestellt werden:
	- Bei **Handventilen** über die Voreinstellung.
	- Bei ganz geöffneten **Thermostatventilen** über die Rücklaufverschraubung. Wenn die Thermostatventile im Führungsraum nicht ganz geöffnet sind, drosseln die Thermostatventile eventuell die Wärmezufuhr, obwohl der Regler Wärme fordert.
- Temperatur in den Nebenräumen über Thermostatventile regeln.
- <span id="page-51-3"></span>• Durch Fremdwärme im Führungsraum (z. B. Sonneneinstrahlung, Kachelofen, usw.) kann die Aufheizung der Nebenräume zu niedrig ausfallen (Heizung bleibt kalt).
- Die Temperaturniveaus und die Schaltzeiten auf das persönliche Temperaturempfinden der Bewohner abstimmen und sinnvoll nutzen.
	- $-$  **Heizen**  $\frac{1}{2}$  = Komfortables Wohnen
	- **Sparen**  $\mathbb{C}$  = Aktives Wohnen
	- $-$  **Frost**  $*$  = Abwesend oder schlafen.
- Durch Absenken der Raumtemperatur über Sparphasen lässt sich viel Energie sparen: Absenken der Raumtemperatur um 1 K (°C): bis zu 5 % Energieeinsparung. Nicht sinnvoll: Die Raumtemperatur täglich beheizter Räume unter +15 °C absinken zu lassen, sonst strahlen die ausgekühlten Wände weiterhin Kälte ab, die Raumtemperatur wird erhöht und so mehr Energie verbraucht als bei gleichmäßiger Wärmezufuhr.
- Gute Wärmedämmung des Gebäudes: Die eingestellte Temperatur für **Sparen** wird nicht erreicht. Trotzdem wird Energie gespart, weil die Heizung ausgeschaltet bleibt. Dann den Schaltpunkt für **Sparen** früher einstellen.
- <span id="page-51-4"></span>• Zum Lüften Fenster nicht auf Kippe stehen lassen. Dabei wird dem Raum ständig Wärme entzogen, ohne die Raumluft nennenswert zu verbessern.
- Kurz aber intensiv lüften (Fenster ganz öffnen).
- Während des Lüftens Thermostatventil zudrehen oder Betriebsartenschalter auf **Frost** schalten.
- Die Temperaturniveaus und die Schaltzeiten für die Warmwasserbereitung auf den persönlichen Warmwasserbedarf der Bewohner abstimmen und sinnvoll nutzen.

#### <span id="page-51-1"></span>**Mit eingeschalteter Aufheizoptimierung:**

- Um die Aufheizotpimierung ideal zu nutzen, die Zeitpunkte für das Aufheizen auf die Temperaturniveaus **Sparen** oder **Heizen** möglichst spät wählen.
- Die Aufheizoptimierung lernt die Gegebenheiten im Führungsraum  $\rightarrow$  Kapitel [3.1.1](#page-9-2) auf Seit[e 10.](#page-9-2)

Bei der ersten Aufheizung kann es zu deutlichen Temperaturabweichungen kommen. Während der ersten Lernphase den Sollwert bis zum Ende der Aufheizung nicht verändern. Nach wenigen Tagen ist der Lernprozess fortgeschritten und die Regelgenauigkeit nimmt zu.

- Temperatur für **Sparen** oder **Frost** möglichst niedrig einstellen.
- Während **Sparen** oder **Frost** müssen für den Führungsraum dauerhaft die gleichen Bedingungen herrschen  $\rightarrow$  Kapite[l 3.1](#page-9-1) auf Seit[e 10.](#page-9-2) Bei Veränderung der Bedingungen, kann es mehrere Tage dauern, bis sich die Aufheizoptimierung an die neuen Verhältnisse angepasst hat.

• Wird längere Zeit nicht geheizt, z. B. über das Wochenende, können die Räume so stark auskühlen, dass das Heizgerät diese Räume nicht zum vorgegebenen Zeitpunkt aufheizen kann (Einschaltzeit für Heizgerät maximal 6 Stunden vor dem eingestellten Zeitpunkt für **Sparen** oder **Heizen**).

Für diesen Fall den Zeitpunkt entsprechend vorverlegen.

- Warmwasserspeicher nur außerhalb der Aufheizung aufladen, z. B. 30 Minuten nach Heizbeginn.
- Wenn die Heizkörper unangenehm heiß werden, ist die maximale Vorauftemperatur am Heizgerät entsprechend zu reduzieren.

#### **Solaroptimierung**

Beim FR 110 den **Optimierungseinfluss Warmwasser** durch einstellen eines Wertes zwischen 1 K bis 20 K aktivieren  $\rightarrow$  Kapite[l 6.6](#page-33-0) auf Seite [34.](#page-33-0) Falls der Eingriff durch den **Optimierungseinfluss Warmwasser** zu stark ist, den Wert stufenweise reduzieren.

## <span id="page-53-0"></span>**11 Umweltschutz**

Umweltschutz ist ein Unternehmensgrundsatz der Bosch Gruppe.

Qualität der Erzeugnisse, Wirtschaftlichkeit und Umweltschutz sind für uns gleichrangige Ziele. Gesetze und Vorschriften zum Umweltschutz werden strikt eingehalten.

Zum Schutz der Umwelt setzen wir unter Berücksichtigung wirtschaftlicher Gesichtspunkte bestmögliche Technik und Materialien ein.

#### <span id="page-53-2"></span>**Verpackung**

Bei der Verpackung sind wir an den länderspezifischen Verwertungssystemen beteiligt, die ein optimales Recycling gewährleisten. Alle verwendeten Verpackungsmaterialien sind umweltverträglich und wiederverwertbar.

#### <span id="page-53-1"></span>**Altgerät**

Altgeräte enthalten Wertstoffe, die einer Wiederverwertung zugeführt werden sollten. Die Baugruppen sind leicht zu trennen und die Kunststoffe sind gekennzeichnet. Somit können die verschiedenen Baugruppen sortiert und dem Recycling bzw. der Entsorgung zugeführt werden.

## <span id="page-54-0"></span>**12 Individuelle Einstellungen der Zeitprogramme**

Hier sind die Grundeinstellungen und persönliche Einstellungen der Zeitprogramme zusammengefasst.

### <span id="page-54-1"></span>**12.1 Heizprogramm für den zugeordneten Heizkreis**

Das Einstellen der Heizprogramme ist im Kapite[l 6.3](#page-26-0) auf Seit[e 27](#page-26-0) beschrieben.

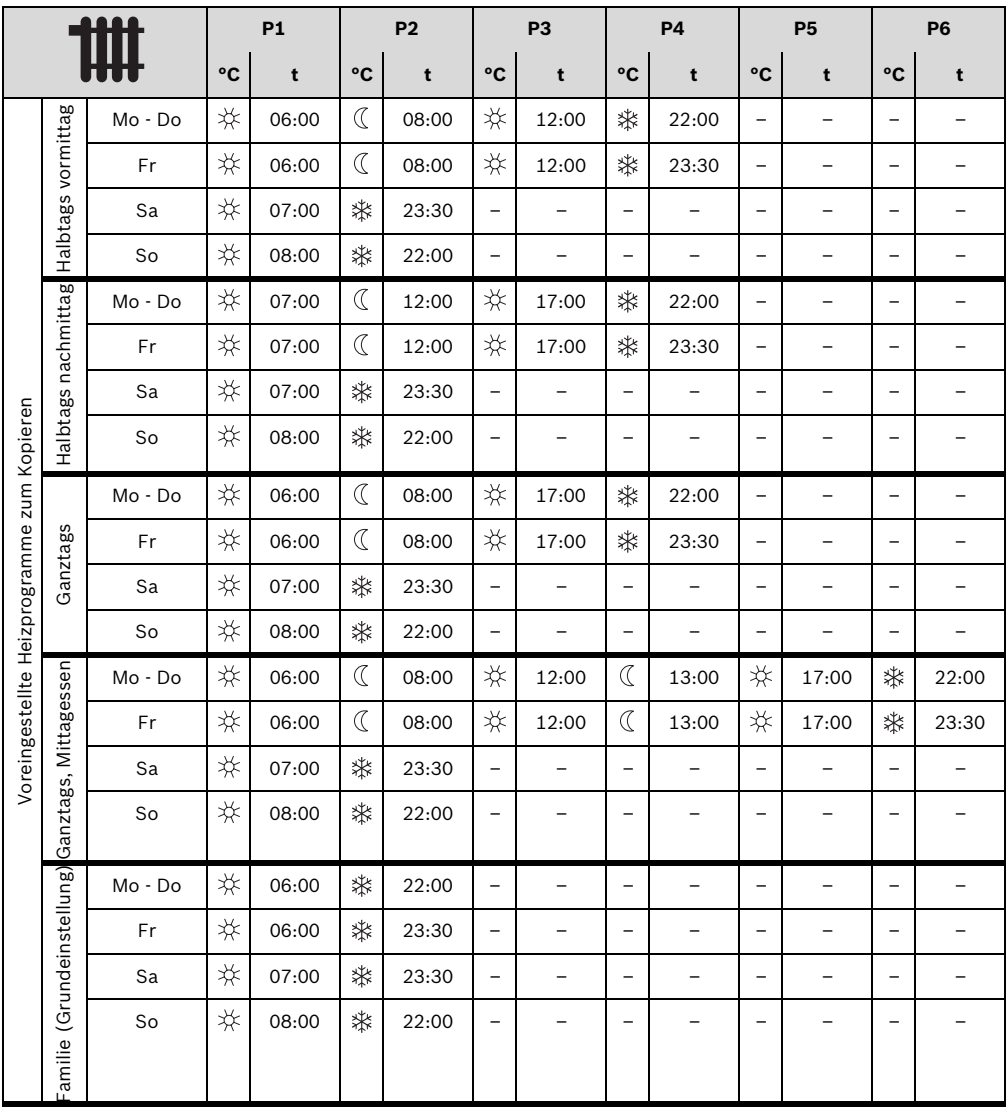

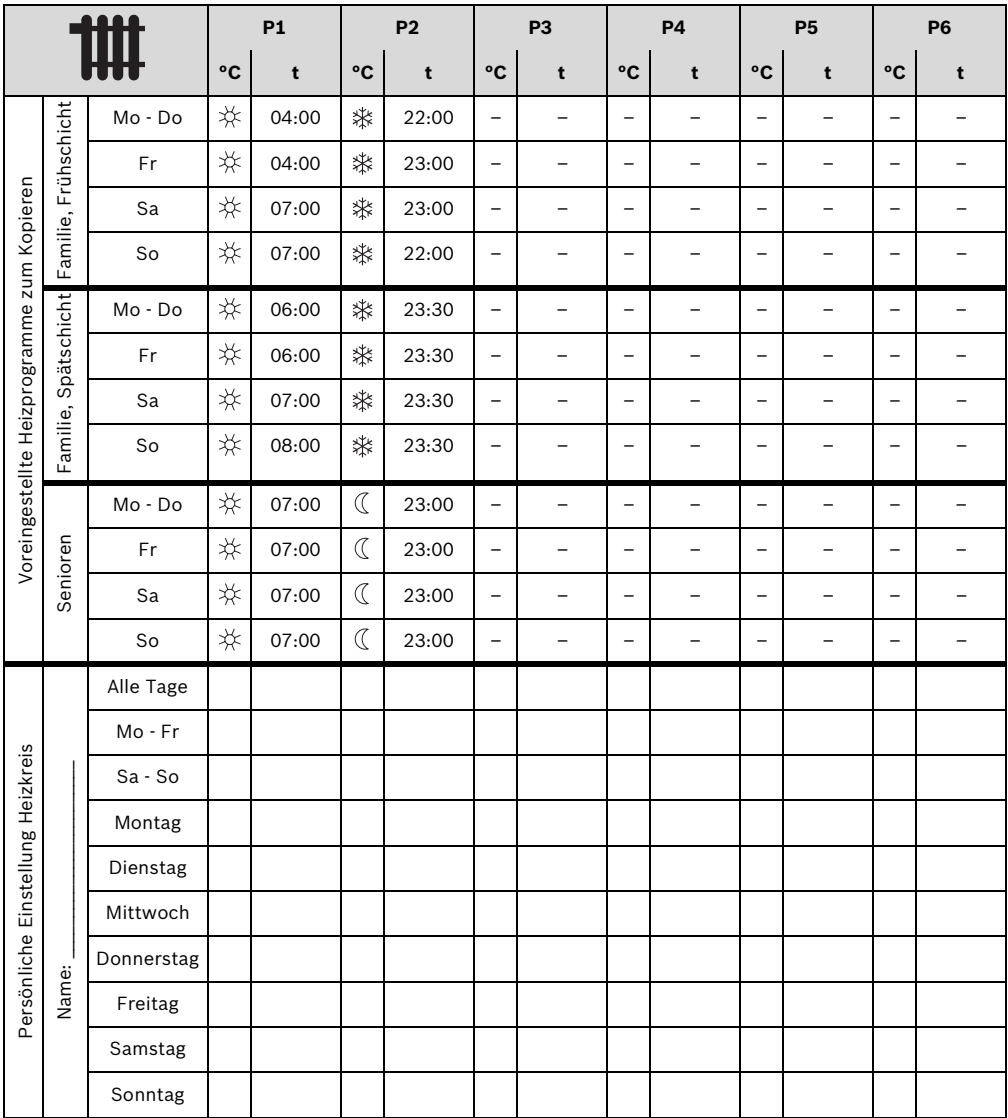

### <span id="page-56-0"></span>**12.2 Warmwasserprogramm**

Das Einstellen des Warmwasserprogramms ist im Kapitel [6.4](#page-28-0) auf Seite [29](#page-28-0) beschrieben.

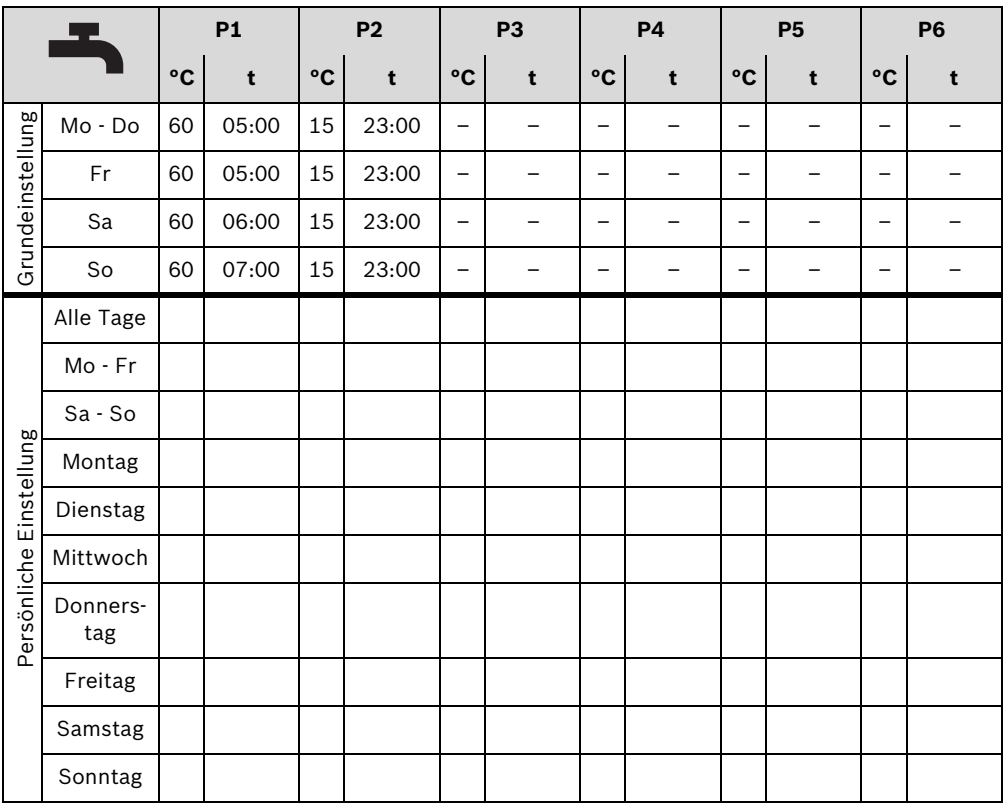

## <span id="page-57-0"></span>**12.3 Warmwasser Zirkulationsprogramm**

Das Einstellen des Zirkulationsprogramms ist im Kapitel [6.4](#page-28-0) auf Seite [29](#page-28-0) beschrieben.

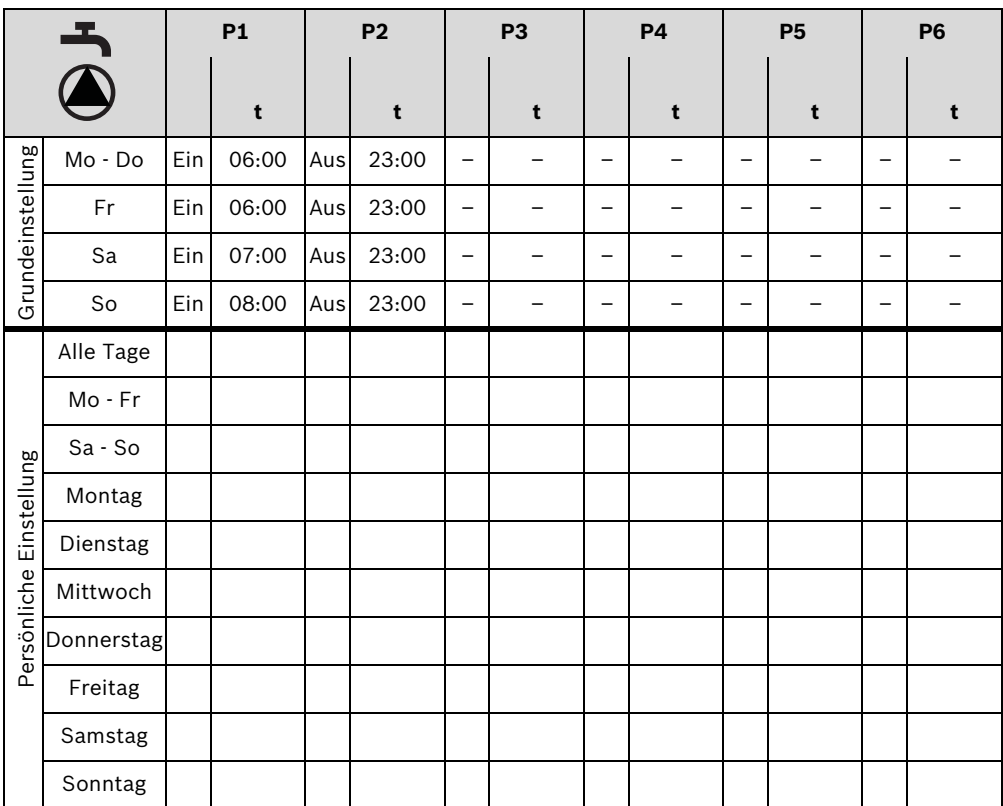

## **Index**

## **A**

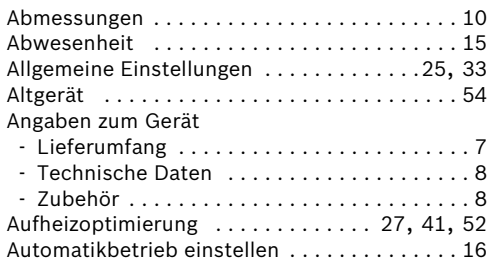

## **B**

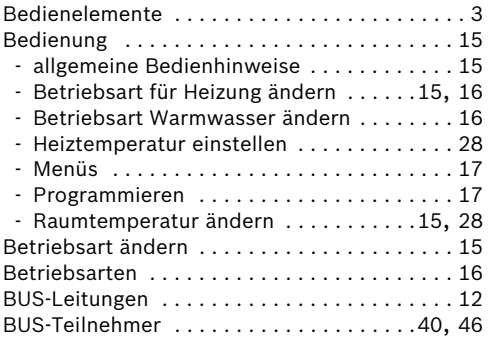

## **D**

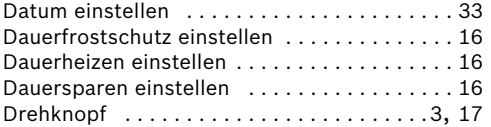

## **E**

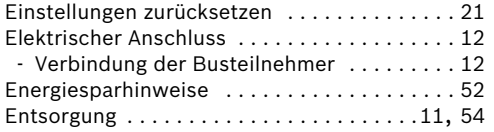

## **F**

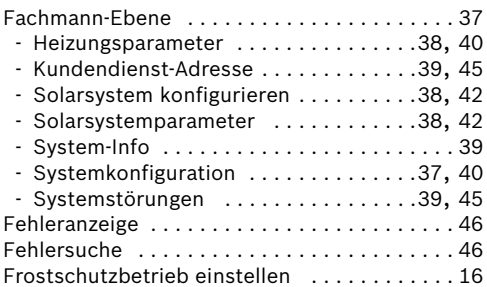

## **G**

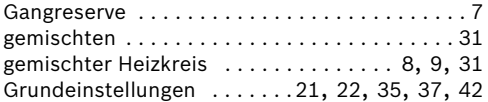

## **H**

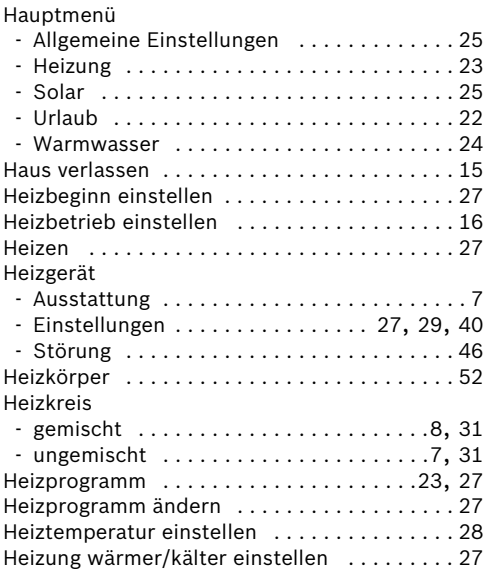

## **I**

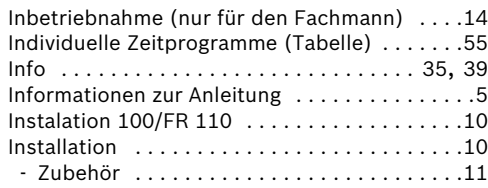

## **K**

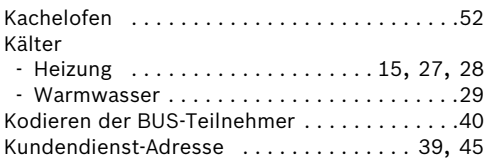

## **L**

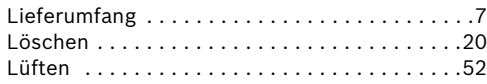

#### **M** Menü

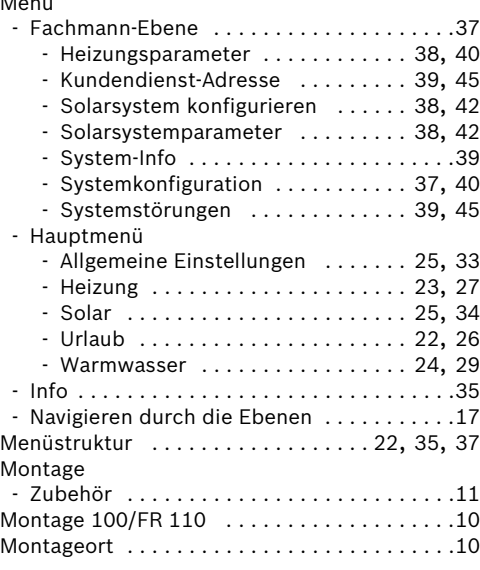

## **N**

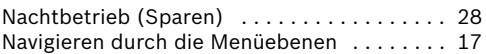

## **P**

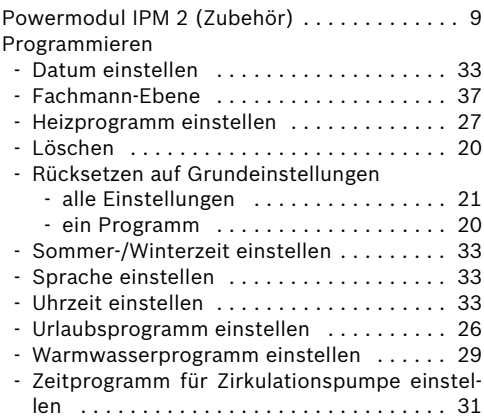

## **R**

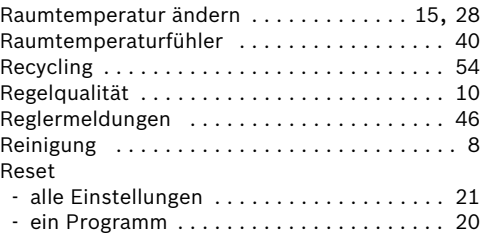

## **S**

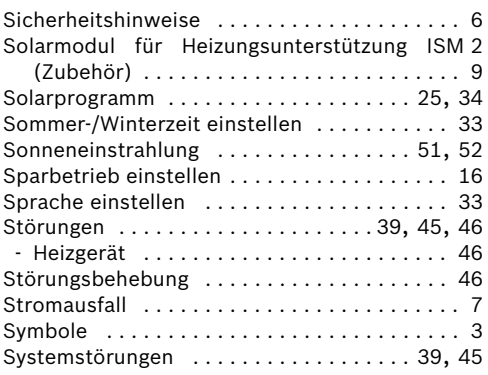

## **T**

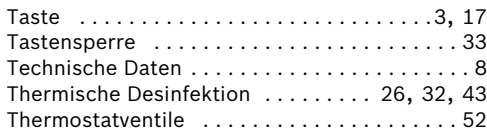

## **U**

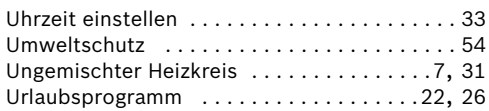

## **V**

```
Verpackung . . . . . . . . . . . . . . . . . . . . . . .11, 54
```
## **W**

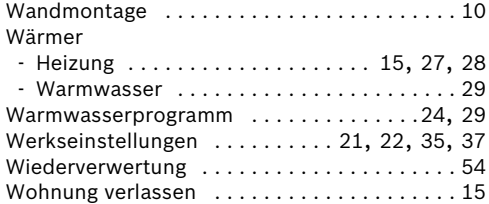

## **Z**

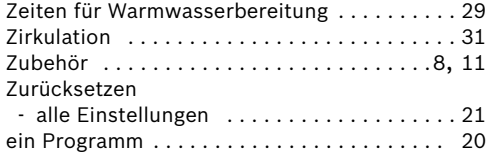

## **Notizen**

## **Notizen**

## **Wie Sie uns erreichen...**

#### **DEUTSCHLAND**

#### **BBT Thermotechnik GmbH**

Junkers Deutschland Postfach 1309 D-73243 Wernau www.junkers.com

**Technische Beratung/ Ersatzteilberatung** Telefon(0 18 03) 337 330\*

**Info-Dienst (Für Informationsmaterial)** Telefon(0 18 03) 337 333\* Telefax (0 18 03) 337 332\* Junkers.Infodienst@de.bosch.com

**Innendienst Handwerk/ Schulungsannahme** Telefon(0 18 03) 337 335\* Telefax(0 18 03) 337 336\* Junkers.Handwerk@de.bosch.com

#### **Kundendienstannahme (24-Stunden-Service)** Telefon(0 18 03) 337 337\* Telefax(0 18 03) 337 339\* Junkers.Kundendienstauftrag@de.bosch. com

**Extranet-Support** hilfe@junkers-partner.de

\* alle Anrufe 0,09 Euro/min aus dem deutschen Festnetz

## **ÖSTERREICH**

#### **Robert Bosch AG**

Geschäftsbereich Thermotechnik Hüttenbrennergasse 5 A-1030 Wien Telefon(01) 7 97 22-80 21 Telefax(01) 7 97 22-80 99 junkers.rbos@at.bosch.com www.junkers.at

#### **Kundendienstannahme (24-Stunden-Service)** Telefon(08 10) 81 00 90 (Ortstarif)

### **SCHWEIZ**

Vertrieb: **Tobler Haustechnik AG** Steinackerstraße 10 CH-8902 Urdorf

Service: **Sixmadun AG** Bahnhofstrasse 25 CH-4450 Sissach info@sixmadun.ch www.sixmadun.ch

**Servicenummer** Telefon 0842 840 840

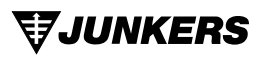

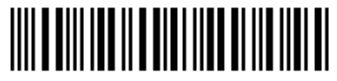

067206133581